# **XEROX**

# **GLOBAL VIEW for X Windows**

## Release Notes

## for GLOBALVIEW for X Windows 2.1

Xerox GLOBALVIEW Applications July, 1995

Xerox Corporation Product Education and Documentation 3400 Hillview Avenue P.O. Box 10034 Palo Alto, California 94303-0816

©1995 by Xerox Corporation. All rights reserved.

Published July, 1995. Publication number: 613P03521.

Copyright protection claimed includes all forms and matters of copyrightable material and information now allowed by statutory or judicial law or hereafter granted, including without limitation, material generated from the software programs which are displayed on the screen such as icons, screen displays, looks, etc.

Xerox®, GLOBALV1Ew®, and all Xerox product names mentioned in this publication are trademarks of Xerox Corporation. Adobe Type Manager and Postscript are trademarks of Adobe Systems, Inc. CS Century Schoolbook, CS Letter Gothic, CS Omega, CS Palacio, CS Symbol, CS Times, are licensed to Xerox Corporation by Agfa Corporation. Macintosh® is a trademark of Apple Computer, Inc. AT & T® is a trademark of AT&T. MacPaint® and MacWrite® are trademarks of Claris Corporation. CS Triumvirate™ is a trademark of Compugraphic Corporation. DEC®, Digital®, VAX®, and VT100® are trademarks of Digital Equipment Corporation. FrameMaker® is a trademark of Frame Technology Corporation. DeskJet®, HP®, and LaserJet®, are trademarks of Hewlett-Packard Company. ING RES is a trademark of Ingres Corporation. lnterleaf is a registered trademark of lnterleaf, Inc. AIX, AIX windows, DCA, IBM®, RISC System/6000, and all IBM products mentioned in this publication are trademarks of International Business Machines Corporation. ITC Avant Garde Gothic®, ITC Baskerville®, ITC Bookman, ITC Garamond®, ITC Zapf Chancery®, and ITC Zapf Dingbats® are trademarks licensed to Xerox Corporation by International Typeface Corporation. Helvetica®, Helvetica 300 ™, Optima®, Optima 300 '", Times®, Times 300 ™, and Univers® are trademarks of Linotype AG and/or its subsidiaries. Lotus®, 1-2-3®, and Ami Pro® are trademarks of Lotus Development Corporation. X Window System is a trademark of the Massachusetts Institute of Technology. Word for Word and Word for Word Professional are trademarks of Mastersoft, Inc. Excel®, Microsoft®, Microsoft Word®, MS-DOS®, and Windows are trademarks of Microsoft Corporation. Mass-11® is a trademark of Microsystems Engineering Corporation. Monotype Bodoni® is a trademark of the Monotype Corporation pie. OSF/Motif is a trademark of the Open Software Foundation. ORACLE is a trademark of Oracle Corporation. Rank® Xerox is a trademark of Rank Xerox Ltd. Siemens® is a trademark of Siemens AG. Superpaint is a trademark of Silicon Beach Software, Inc. DIF® is a trademark of Software Arts, Inc. OpenWindows, SPARCprinter, SPARCserver, SPARCstation, SPARCsystem, Sun, Sunlnstall, SunOS, SunView®, SunWindows®, and X11/NeWS® are trademarks of Sun Microsystems, Inc. Tektronix® is a trademark of Tektronix, Inc. Teletype® is a trademark of Teletype Corporation. UNIX and OPEN LOOK are registered trademarks of UNIX System Laboratories, Inc. Black's Law Dictionary© is a copyright of West Publishing Company. WordPerfect® is a trademark of WordPerfect Corporation. WordStar® is a trademark of WordStar International.

All other products mentioned are trademarks or registered trademarks of their respective manufacturers.

Not all the products mentioned in this publication may be available in your country. Please contact your local representative for details.

Changes are periodically made to this document. Changes, technical inaccuracies, and typographical errors will be corrected in subsequent editions.

## **Contents**

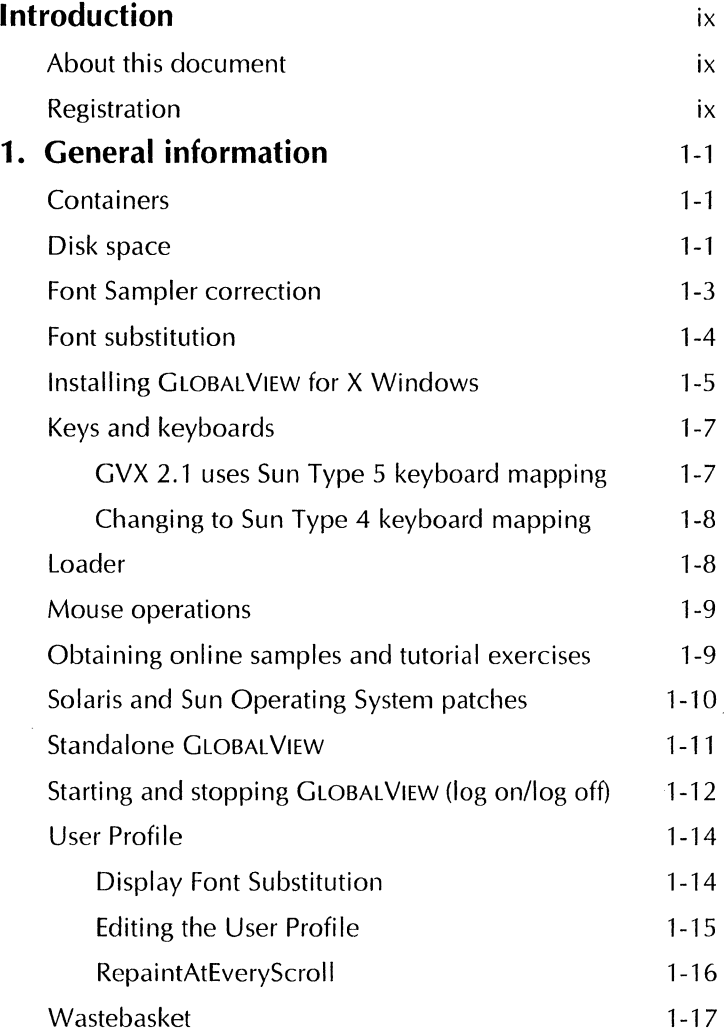

**CONTENTS** 

 $\mathcal{A}^{\text{max}}_{\text{max}}$ 

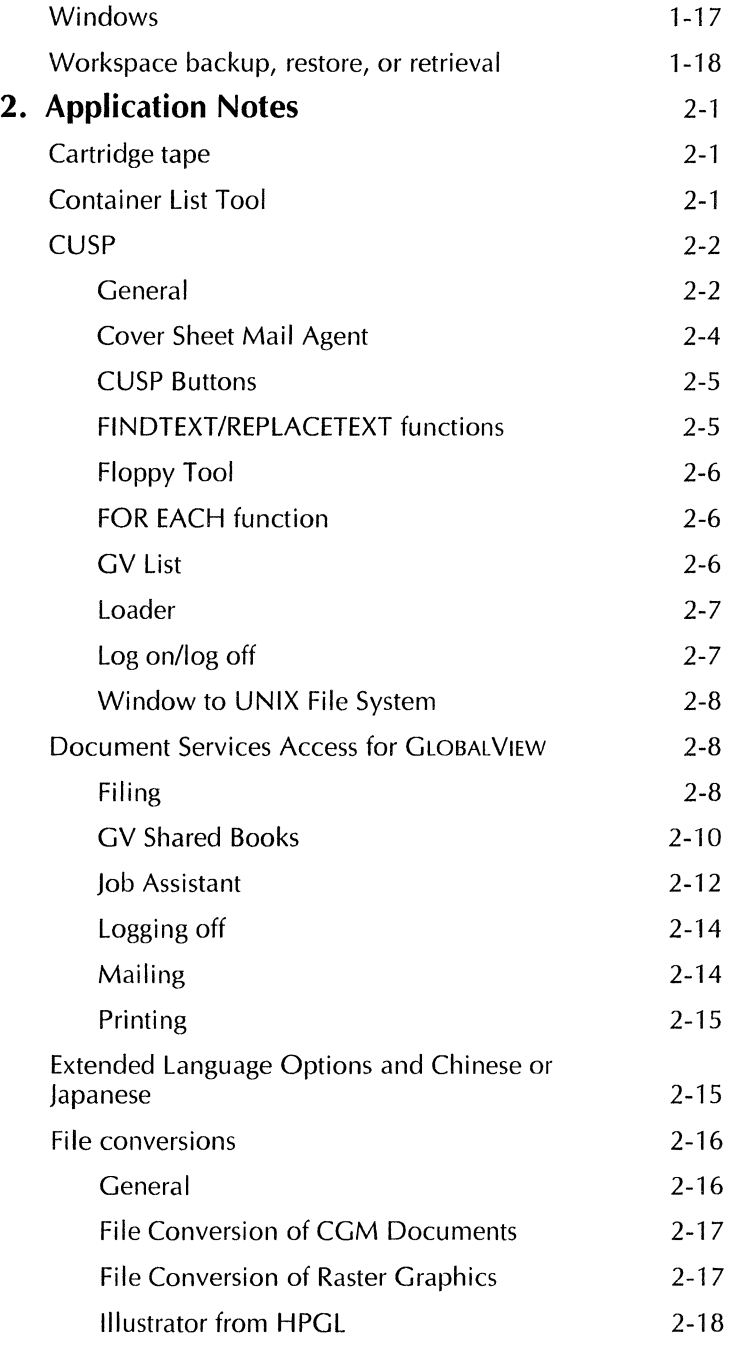

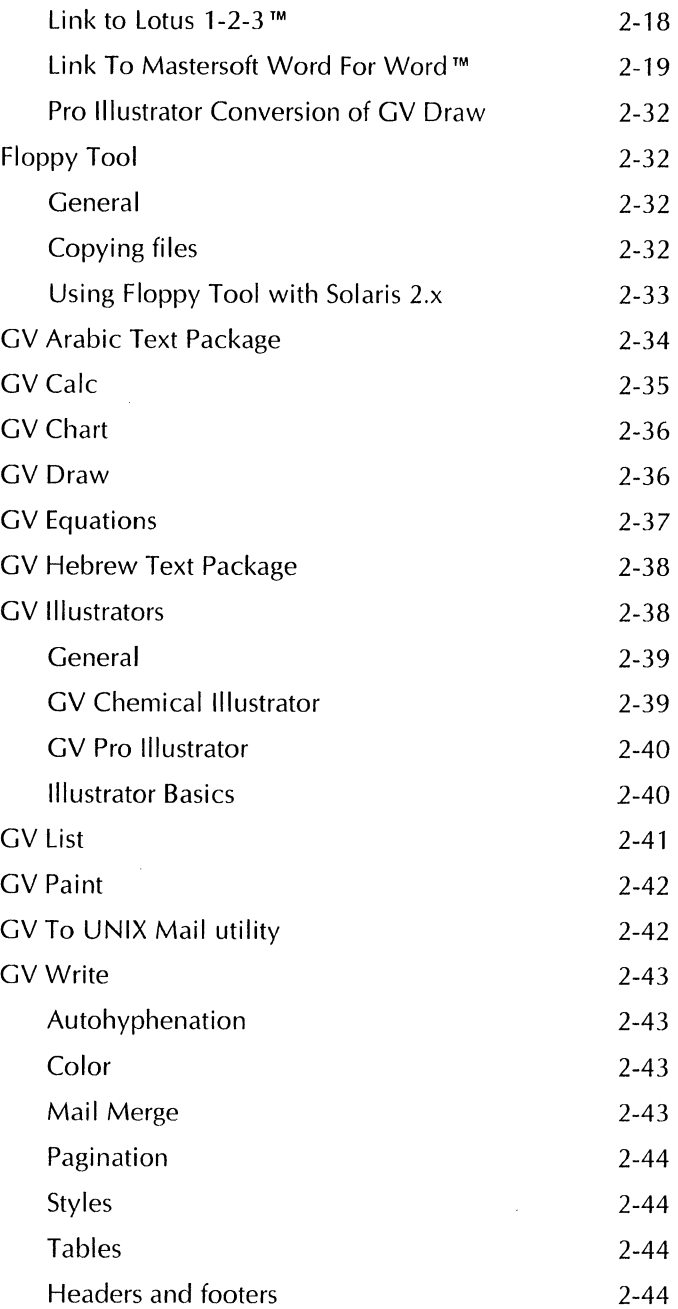

 $\sim 100$ 

v

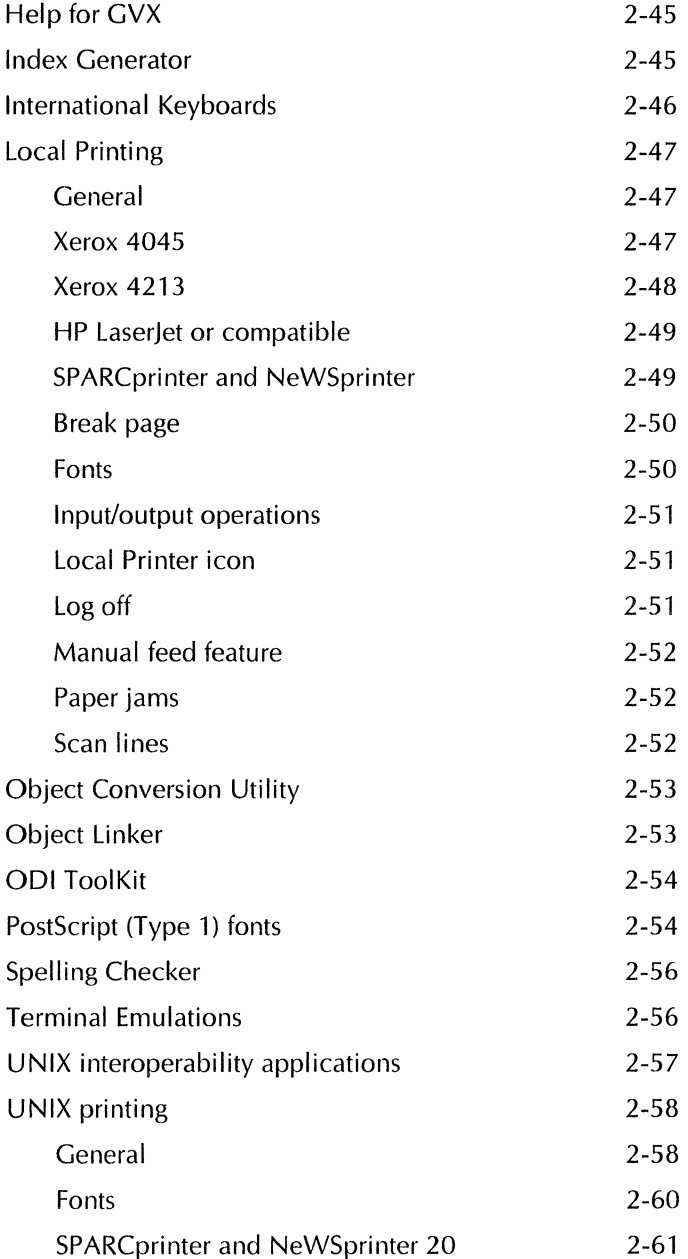

vi GLOBALVIEW FOR X WINDOWS 2.1 RELEASE NOTES

#### CONTENTS

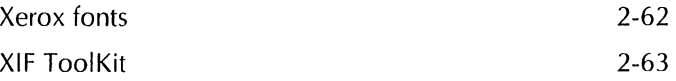

 $\bar{\mathcal{N}}$ 

こくくく

Z,

**CONTENTS** 

 $\bar{\alpha}$ 

 $\mathcal{A}$ 

## **Introduction**

This document identifies procedures, conditions, or operations that can affect the use of GLOBAL VIEW for X Windows software on a Sun workstation running Solaris 2.3 or 2.4, or SunOS 4.1.3or4.1.4.

## **About this document**

This document is organized as follows:

- Chapter 1, "General information," I ists entries by topic or function. In most cases, the entry describes a problem, and when applicable, identifies the cause and a solution.
- Chapter 2, "Application notes," alphabetically lists entries by application name. In most cases, the entry describes a problem, identifies the cause, and when applicable, provides a solution.

Please make additional copies and distribute to other GLOBAL VIEW 2.1 users as needed.

## **Registration**

As a customer-driven company, Xerox is committed to total customer satisfaction. As a division of Xerox, XSoft wants to ensure that software products and services meet your needs, and help you reach new levels of personal and group productivity.

Because your feedback is important to XSoft, periodic telephone surveys are conducted. Please fill out the

#### INTRODUCTION

registration form. This allows XSoft to contact you and ensure your satisfaction with Xerox software and services.

 $\Delta \sim 10^{11}$  m  $^{-1}$ 

 $\sim 10$ 

## **1. General information**

This chapter contains release notes that pertain to general workstation and GLOBALVIEW for X Windows (GVX) operation.

## **Containers**

This section contains release notes that pertain to containers.

- If you select the Open Next To option in the Folder/File Drawer Display option sheet, then iconify an open window, the iconified window appears as the generic GVX icon shape instead of the specific object icon.
- If you use the Container Find feature to search for an object in a folder or file drawer, make sure you move the pointer into the open container window before pressing FIND.
- You cannot use the Move Icons or Copy Icons commands in the Workspace menu to move or copy icons inside containers. These commands only work on icons in the workspace. To move or copy icons inside containers, use the MOVE or COPY keys

## **Disk space**

This section contains release notes that pertain to your workstation's disk space.

If you receive a warning about low disk pages or low swap space, do not continue any procedure until you have taken appropriate action. GLOBALVIEW might fail and data loss can occur if you attempt operations with insufficient disk space or swap space.

• The number of free disk pages displayed in the workspace shows the free space on the disk partition containing the current workspace. The number refers only to the partition where the workspace is located. It does not include disk space information for other partitions.

If the primary disk drive is very full and you try to copy software to, or delete it from, your Loader, GLOBALVIEW might display an "Insufficient disk space" message. This might happen even if it appears that you have plenty of available disk pages on your workspace.

To see how many disk pages are available on the partition containing GLOBALVIEW system files, select the Loader icon, and press PROPS.

If you want to load the applications when the available disk space is low, you must delete files from the primary disk. Consult your System Administrator for assistance in determining the amount of space you need.

The System Administrator can use the UNIX **df** command to display remaining partition space in the following di rectories:

- **/opt/XSoft/GVX/system** on the primary disk
- **/opt/XSoft/GVX/desktops** on the primary and/or secondary disks
- GLOBAL VIEW system files are located in the /opt/XSoft/GVX/system directory and workspace files are located in the /opt/XSoft/GVX/desktops directory. If these two directories reside on different partitions, the Disk Space Warning application will post a message when either disk partition is low on space.

Increase the amount of space in the partition containing the /opt/XSoft/GVX/system directory or the /opt/XSoft/GVX/desktops directory, depending on which does not have sufficient space.

- Do not retrieve a workspace that would cause your workstation disk space to go below 600 pages. If available disk space is less than 600 disk pages, the "Cannot connect to File Service..." message may appear. This message indicates the workspace could not be retrieved.
- If you cannot print a document, check the available disk space on your workstation. If your disk space is low, your system cannot generate a print master, and the printing operation suspends indefinitely. There is usually no warning message. Delete files to make additional disk space available.
- It is recommended that you use the following precautionary measures to maintain maximum available disk space:
	- Purge your Wastebasket on a daily basis.
	- Store seldom-used data on a floppy disk, in a network file drawer, or in a UNIX directory on another partition or workstation.
	- Delete unnecessary icons.

## **Font Sampler correction**

This section contains corrections for the Font Sampler booklet.

- On pages 4 and 13 in the Font Sampler, the tables indicate incorrectly that lnterpress LT-Helvetica fonts are compatible with Postscript printer fonts. The widths do not match Postscript Helvetica. To create a document that prints using Postscript Helvetica printer fonts, use lnterpress CG-CS Triumviate fonts in the document.
- Table 1-4 shows the correct point sizes for the Printwheel fonts listed on pages 10 and 11 of the Font Sampler.

| Font             | <b>Point Size</b> |             |                               |       | <b>Spacing</b>  |                   |
|------------------|-------------------|-------------|-------------------------------|-------|-----------------|-------------------|
|                  | Medium            | <b>Bold</b> | Italic,<br><b>Bold-italic</b> | Pitch | Mono-<br>spaced | Propor-<br>tional |
| <b>Bold PS</b>   | 10                | 10          | 10                            |       |                 |                   |
| Elite            | 10                | 10          |                               | 12    | $\bullet$       |                   |
| Letter Gothic    | 10                | 10          |                               | 12    |                 |                   |
| Master           | 10                | 10          |                               | 12    | ۰               |                   |
| OcrA             | 12                |             |                               | 10    |                 |                   |
| Ocr <sub>B</sub> | 12                |             |                               | 10    |                 |                   |
| Pica             | 12                | 12          |                               | 10    |                 |                   |
| Scientific       | 10/12             | 10/12       |                               | 12/10 |                 |                   |
| Scientific Thin  | 16/18             | 16/18       |                               | 12/10 | ٠               |                   |
| Spokesman        | 12                | 12          |                               | 10    | ۰               |                   |
| Titan            | 10/12             | 10/12       | 10                            | 12/10 |                 |                   |
| <b>Trend PS</b>  | 10                | 10          |                               |       |                 | $\bullet$         |
| Trojan           | 12                | 12          |                               | 10    |                 |                   |
| Vintage          | 10/12             | 10/12       |                               | 12/10 |                 |                   |

Table 1-4. **Point sizes for Printwheel fonts** 

## **Font substitution**

This section contains a release note that pertains to substituting fonts.

For information about automatic font substitution, see "Display Font Substitution" in the "User Profile" section of this chapter.

• When certain Font Family selections (for example, PS-Helvetica or Schoolbook) are made in the Character Properties sheet, text may appear in black boxes. Should this occur, you can use the FONT key (F12) to change the font without changing the weight and posture.

Using the FONT key is especially helpful when you have blocks of text that include characters of differing weights and postures.

## **Installing GLOBALVIEW for X Windows**

This section contains release notes that pertain to installing GLOBAL VIEW for X Windows on your workstation.

See also "Solaris and Sun Operating System patches" in this chapter.

- If you choose to preserve printing fonts from a previous version of GLOBAL VIEW, please make sure that the partition where the directory, /xws/system/printing, resides has enough disk space for basic GVX installation (100 MB is recommended). If not, do not choose to preserve your printing fonts during clean up. You can reinstall printing fonts after you have installed GLOBALVIEW, version 2.1.
- When you install GVX applications using XIST, all installed applications automatically run when GVX starts. You can, however, modify the Auto Run status of an application by using the application's property sheet. If you delete or idle any application that is required by another application, GLOBAL VIEW displays an error message when you try to run the dependent application. The message lists the application you need to load and run in your Loader.

To correct the problem, do one of the following:

- Open the Loader icon, locate the required applications in the loader window, and run them.
- Reinstall the applications you want using XIST. All dependent applications are then installed by XIST.
- Many GLOBALVIEW application names have been changed from previous releases. In some cases, GLOBAL VIEW might display messages that refer to an unrecognizable application or object.

Refer to the following table for a list of GLOBALVIEW application names and the equivalent names in the GLOBAL VIEW for X Windows release. All other previously released applications have been renamed by removing the VP or Xerox prefix.

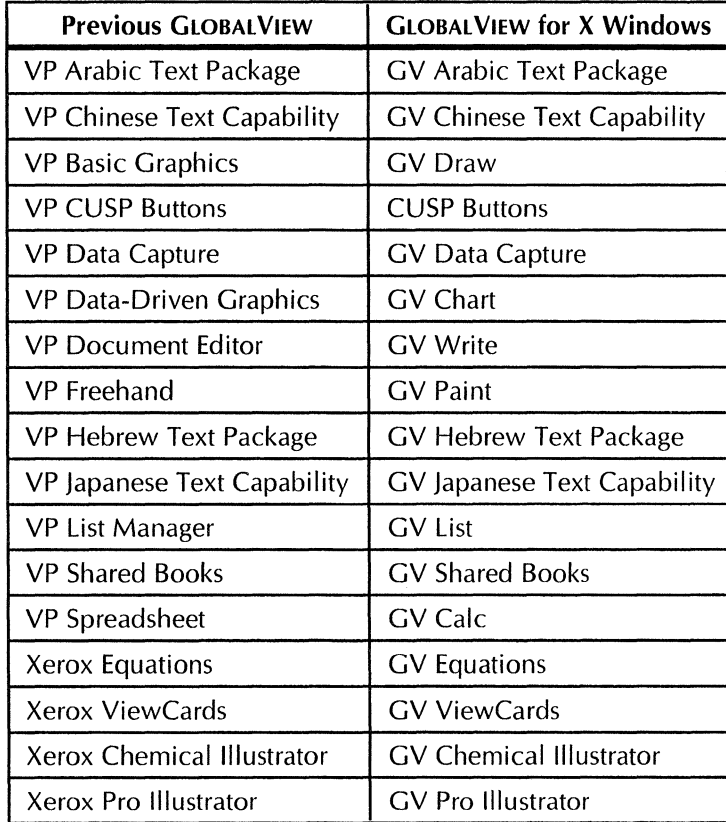

- Do not install the GLOBALVIEW base software when GLOBALVIEW is running. The XSoft Installation and SysAdmin Tool (XIST) requires you to log off GLOBAL VIEW using the Quit option before attempting to reinstall **GLOBALVIEW.**
- When using NIS+ (Network Information Service), you must not have the xwssysu and xwssysg entries on the network. Delete these entries before starting installation.

Then, during installation, XIST will install these entries on the local machine for use by GLOBALVIEW.

## **Keys and keyboards**

This section contains release notes that pertain to keys and keyboards.

• If you use twm, the alternate keyboard window does not close when you hold down the KEYBOARD (diamond) key and move the mouse pointer outside of your GLOBAL VIEW workspace.

To close the alternate keyboard window, move the mouse pointer back into your GLOBAL VIEW workspace, select Done to close your document, then press and release the KEYBOARD key.

• When you press KEYBOARD and select an alternate keyboard, the alternate keyboard and Ten-key Pad windows appear in your workspace. If you deselect the NUM LOCK key in the Ten-key Pad window, you can use the arrow keys on your numeric key pad to move the caret in your documents.

### **GVX 2.1 uses Sun Type 5 keyboard mapping**

• To more closely follow the industry standard for keyboards, the virtual keyboards for GLOBALVIEW 2.1 use Sun Type 5 keyboard bitmaps and the English keyboard matches the Sun Type 5 keyboard character layout. Special GLOBAL VIEW characters, such as the bullet character, are no longer available on the English keyboard, however, you can get them from the Legal keyboard.

To simplify entering these special characters, set the First Alternate Keyboard entry in the [System] section of your User Profile to Legal. Logoff and log on to apply the changes. With the First Alternate Keyboard set to Legal, you can press the Keyboard key and the corresponding character to get the special character you want. See the GLOBAL VIEW for X Windows Workspace User Guide for

information on the alternate keyboard and editing the User Profile.

• In the English keyboard for GVX 2.1, the single quote character is not a right or left single quote, it is the ASCII single quote. If you used a right or left single quote in a document or document name, and specify an ASCII single quote in a CUSP program or in the Search box of the Find property sheet, you will not find the character. The same is true for the double quote character.

### **Changing to Sun Type 4 keyboard mapping**

• If you have a Type 4 keyboard or if you prefer the GVX 1.0 version of the virtual keyboard bitmaps, you can replace the 2.1 Keyboards application with the 1.0 version. After installing GVX, run the "Install\_ Type4Keyboards" script available in the "/Auxiliary/Type4Keyboards" directory on the GLOBALVIEW CD ROM. After running the script, restart GLOBAL VIEW to get the Type 4 keyboards. To go back to Type 5 keyboards, you must reinstall GVX using XIST (or a script) and selecting Type 5 keyboard.

## **Loader**

This section contains release notes that pertain to the Loader.

With the Loader icon's property sheet set to the default Alphabetical Sort Order, GLOBAL VIEW may fail when you attempt to run all or many applications using an extended selection.

GLOBAL VIEW cannot run an application if a dependent application is not already running.

Prior to running multiple applications using an extended selection, select your Loader icon, press PROPS and set the Sort Order option to Start Order.

• GLOBAL VIEW might fail when you press STOP while doing an extended copy operation in the foreground from the open Loader.

## **Mouse operations**

This section contains release notes that pertain to mouse operations.

• If your drag operation is successful, the mouse pointer changes to a symbol representing the icon type you selected.

If the mouse pointer does not change to the corresponding icon type symbol, repeat your drag operation.

When you drag an icon out of your GLOBAL VIEW workspace to the UNIX environment and release the mouse button, your *move* operation does not complete.

To complete the *move* operation, *move* the mouse pointer in the GLOBALVIEW workspace to display the icon cursor again, and then select a destination in the workspace.

## **Obtaining online samples and tutorial exercises**

This section contains instructions for installing the Online Samples and Tutorial Exercises.

The manuals indicate that the Online Samples and Tutorial Exercises are installed on your workstation when the software is installed; however, this is not the case.

To retrieve the Online Samples and Tutorial Exercises:

- 1. Mount the GLOBAL VIEW CD ROM disk in the CD ROM drive.
- 2. Follow the directions in the  $G$  OBAL VIEW for X Windows Workspace User Guide for using the GLOBALVIEW Window to UNIX File System icon. When you enter the Path Name in the Window to UNIX File System use the following format, replacing name with the pathname of your CD ROM drive. See your system administrator for the pathname.

On a Solaris workstation, enter: /name/cdrom/globalview/OnlineSamplesandTutorialExercises

On a SunOS workstation, enter: *I name/cd* rom/On Ii neSam plesandT utori al Exercises

## **Solaris and Sun Operating System patches**

This section contains release notes that pertain to your UNIX operating system.

- For optimal system performance with Solaris 2.3 or 2.4, install the Solaris recommended Patch Cluster on the Solaris workstation on which you plan to run GLOBALVIEW. The Patch Cluster is available from Sun Microsystems, Inc.
- If your Solaris 2.4 workstation exhibits very sluggish behavior while running GLOBAL VIEW, install Sun patch 102057-13, in addition to the recommended Solaris Patch Cluster. An example of very sluggish behavior is when your workstation takes 30 seconds to open a window that normally opens in a few seconds.
- To avoid problems with GVX Help on workstations running SunOS 4.1.3 or 4.1.4, install the SunOS Patch ID#l 00444-58 or later.
- To avoid problems with heavy use of GVX or SDS on workstations running SunOS 4.1.4, install SunOS Patch 10#102264-2 or later. Without this patch, your workstation may automatically reboot when it encounters an operating system bug while running Services or CUSP programs.

## **Standalone GLOBAL VIEW**

This section contains a release note that pertains to running GLOBAL VIEW in a standalone configuration with Solaris 2.3 or 2.4.

• For GLOBAL VIEW to run without a network on a Solaris 2.3/2.4 system, the Solaris operating system must be correctly configured. Solaris should NOT be configured completely without networking, since GVX requires some minimal networking information even if the machine is not connected to a network.

The correct Solaris 2.3/2.4 installation procedure for standalone GVX specifies that the system is networked; this includes supplying a hostname and an IP address. The Xerox Installation and System administration Tool (XIST) will not allow you to install GVX 2.1 if Solaris is installed with networking disabled. This restriction does not apply to installing GVX on SunOS 4.1.3 or SunOS 4.1.4.

You can tell whether your Solaris 2.3/2.4 system is correctly configured by running the command:

#### **/usr/sbin/ifconfig -a**

If there is only one entry (i.e. for loO) in the output, then the system is not correctly configured; you should follow the instructions below to configure it. If there are at least two entries (e.g. for lo0 and le0), then the system is already correctly configured to run GVX 2.1.

If you are doing an initial installation of Solaris 2.3 or 2.4 on your system, follow the Solaris documentation for installing a networked workstation. Your machine need not be actually connected to a network to do this. If your workstation will NEVER be connected to a network, you may have to make up an IP address for it. For example, 127.0.0.2 is a fake IP address.

If you have already installed Solaris 2.3/2.4 in a NONnetworked fashion, follow these instructions to switch to a networked configuration so that GVX 2.1 will execute correctly. This procedure works even if your machine is not physically connected to a network.

To correct this problem:

- 1. Boot Solaris 2.x and login as root.
- 2. Determine the type of Ethernet board that your system has. Typically, this will be leO, but some older SPARCstations have ieO and some laptops use nil.
- 3. Create an empty hostname file. For example, if the Ethernet type is leO, run the following command to create the file: touch /etc/hostname.leO
- 4. Run /usr/sbin/sys-unconfig. Answer "Yes" to confirm that the machine's identification information will be removed. The system will halt after sys-unconfig completes.
- 5. Reboot Unix. Ignore any network error messages such as the following:

leO: No carrier - transceiver cable problem?

- 6. Answer "Yes" when asked if the system is networked.
- 7. Give the system a hostname when prompted.
- 8. Specify an IP address. If the system will later be connected to a network, supply a valid IP address that the system will later use. If you don't have an IP address for the system, use 127.0.0.2.
- 9. Specify that the network is not subnetted.
- 10. Select "none" when asked which name service to use.
- 11. Supply a root password.
- 12. When the Unix Login prompt appears, login as root, start your window manager, and use XIST to install GVX from a locally attached CD-ROM.

## **Starting and stopping CLOBALVIEW (log on/log off)**

This section contains release notes that pertain to starting **GLOBALVIEW.** 

See also "Solaris and Sun Operating System patches."

• If you use LockScreen immediately after entering the GLOBALVIEW startup command, GLOBALVIEW fails.

To correct this problem, wait about ten minutes after initiating the GLOBALVIEW startup command before using LockScreen. GLOBALVIEW requires the display approximately ten minutes into the startup time.

• If you exit X Windows while GLOBALVIEW is idle, an error message appears in the GLOBAL VIEW Message window, and a crash summary log is created. You can continue with your procedure. The error does not prevent you from exiting X Windows.

After restarting X Windows and GLOBALVIEW, if the error message "GLOBALVIEW is already running" appears, type **gvx cleanup** and when cleanup has finished, then start GLOBAL VIEW again.

To avoid this situation, log off GLOBAL VIEW using the Quit option before exiting X Windows.

- The Suspend option on the Logoff option sheet is not available for the 2.1 version of the GLOBAL VIEW for X Windows release. Use the Idle or Quit options instead.
- To log on to a workspace in a GLOBALVIEW for X Windows (GVX) standalone configuration, be sure the GV Network Access application is *not* running. If GV Network Access is running, GV will try to find the user name and password in an Shared Document Services network Clearinghouse.

To turn off GV Network Access if it is running, start GLOBALVIEW using the N switch. After you log on, you must run the applications in the loader manually.

To prevent the GV Network Access application from running in the future, set the Auto Run at System Startup property to No, log off using the Quit option, and restart **GLOBAL VIEW.** 

• If you use UNIX shell job commands to start and stop the gvx command or attempt to toggle between foreground and background execution modes, GLOBALVIEW can fail.

For example, if you issued gvx as a foreground command, you cannot use **Control-Z** followed by bg to change the process to a background operation.

Although you can start the gvx command in either the foreground or the background, you cannot toggle between foreground and background execution modes after you issue the command.

If you want to avoid tying up your command tool, you can run the gvx command in the background by using the **./gvx** & or **./startgvx** & command lines.

## **User Profile**

This section contains release notes that pertain to individual sections of the User Profile. See the GLOBAL VIEW for X Windows Workspace User Guide for information on editing the User Profile.

#### **Display Font Substitution**

See the GLOBAL VIEW Write and Draw User Guide for more information on font substitution.

- To use the Display Font Substitution entry in the [Documents] section of the User Profile, select a substituted font that has the same point size, weight, and stress as the original font. The weights are as follows: heavy (such as bold or black demi), normal (or Roman), and light.
- When fonts are substituted using the Display Font Substitution entry, text characters with properties set to neutral in the Character property sheet or in a style rule might not substitute correctly.

If black boxes appear, remove the neutral setting from the black box character by selecting the black box and setting the appropriate text properties on the property sheet or in the style rule.

• You can substitute heavy or normal weights without encountering a problem. If, however, you attempt to substitute a light weight face for a font that does not have a light weight face, the substitution fails and black boxes are displayed for the font.

To avoid this problem, make sure you select a substituted font that has the same point size, weight, and posture as the original font. Alternatively, you can manually substitute one font for another font by using the Character property sheet.

• Font substitution does not occur when a CUSP program opens a document. Open documents manually to use font substitution.

#### **Editing the User Profile**

• If you edit your User Profile using the Show User Profile command and your workspace was created pre-GVX 2.1, you might encounter a display problem. The problem occurs when you insert a new line before an empty line. The text you enter will not display in the correct position, but is actually inserted in the correct place. To correct the display, close the User Profile and then re-open it.

To permanently correct the problem:

- 1. Select Show User Profile in the Workspace Menu.
- 2. Select Edit in the User Profile header.
- 3. Open a blank GLOBAL VIEW document and select Edit in the document header.
- 4. Position the pointer in the User Profile window, and click the Select mouse button four times to select the entire contents of User Profile.
- 5. Press MOVE.
- 6 .. Position the mouse pointer in the GLOBAL VIEW document window, and click the Select mouse button.

◆ **Note:** The contents of the User Profile document are deleted from that document, and appear in the GLOBALVIEW document.<sup>+</sup>

- 7. Select Show Non-printing without Spaces in the Document menu of the GLOBAL VIEW document.
- 8. Press FIND.

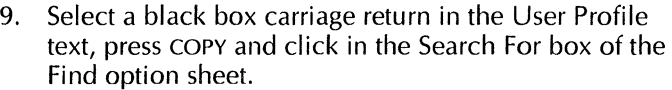

- 10. Select Change It in the Find option sheet and press RETURN to enter a return character in the Change To box.
- 11. Select Start in the Find option sheet. This will change all line ending characters.
- 12. When the change is complete, select all the text in the GLOBAL VIEW document and move it into the empty User Profile document. Close the User Profile document to save the changes, then log off and on.

## **RepaintAtEveryScroll**

• The [Documents] section of the User Profile includes the following default entry:

RepaintAtEveryScroll: False FalsejTrue

This entry enables you to quickly scroll through a document using the top and bottom arrows in the scroll bar of the window. When you select an arrow, the document window displays as a blank page until you release the arrow. The document contents redisplay when you reach your destination.

If you want to set your workstation so that you can always view the contents of the pages as you scroll through the document, change the User Profile option as follows:

RepaintAtEveryScroll: True

If you have upgraded your workstation from GLOBALVIEW 3.2 to GLOBALVIEW for X Windows, and want to retain the scrolling functionality present in GLOBALVIEW 3.2, set the User Profile entry to True.

If you usually want to prevent page display while scrolling, but sometimes view the page, leave the RepaintAtEveryScroll entry at the default value, False. When you want to see the page display, move the mouse pointer to the thumbing area of the vertical scroll bar, press the Select mouse button to display a page number,

and release the mouse button to scroll to the selected page.

## **Wastebasket**

This section contains release notes that pertain to the Wastebasket icon. The following problems occur when displaying the number of disk pages used by a Wastebasket icon:

- The Show Size command displays the number of disk pages used by the Wastebasket icon and its contents. To see the correct number of disk pages contained in the Wastebasket, select the Wastebasket icon and press PROPS.
- After purging the contents of the Wastebasket icon, the value displayed in the Wastebasket property sheet may be greater than zero disk pages; this is due to system overhead the Wastebasket icon requires.

## **Windows**

This section contains release notes that pertain to windows.

- If the X Window manager does not properly display windows, text, or highlighted objects on the screen, select the Refresh or Refresh Screen command in the X Window manager menu to correct this problem.
- If you use the OPEN LOOK window manager and you see "Bad Match" warnings in the Console Log window on your workstation, you can ignore them. The messages have no effect on the operation of your workstation.
- If you use the OPEN LOOK window manager on your workstation, selecting a GLOBALVIEW icon and pressing the OPEN key causes the workspace to iconify.

To open an icon in your GLOBAL VIEW workspace, double click on the icon, or select the icon and press the CTRL +OPEN keys.

Alternatively, add the following lines to your .Xdefaults file and restart X Windows:

olwm.KeyboardCommand.Open: 1 +Ctl olwm.KeyboardCommand.OpenClosePointer: 1 +Alt

• With Motif, if you resize a workspace window while you are bringing it to the top of a stack, window display problems might occur.

To correct this problem, select the Refresh or Refresh Screen command in the X Window manager menu.

• On occasion, iconified windows appear on the top of a window when they should appear underneath the window. If your X Window gravity is set to the right side, this problem can be bothersome because GLOBALVIEW windows open on the right side as well.

To avoid this situation, set the X Window gravity to the top, bottom, or left side.

If the GV message Confirmation Window doesn't accept input, it may be because of a window stacking problem. The Confirmation Window may behave as if it is covered by another window even though it appears fully visible.

To correct this problem, move a window so that it partially covers the Confirmation Window and then bring the Confirmation Window to the top. If this does not correct the problem, repeat this procedure with remaining GLOBAL VIEW windows until the problem is corrected.

## **Workspace backup, restore, or retrieval**

This section contains release notes related to backup, restore, or retrieval of workspaces.

- Do not retrieve a workspace that would cause your workstation disk space to go below 600 disk pages. If available disk space is less than 600 disk pages, the "Cannot connect to File Service..." message may appear. This message indicates the workspace could not be retrieved.
- When you store your workspace to a File Service for the first time after installing GLOBAL VIEW software, a local

workspace may remain on your workstation. After verifying that the workspace is stored remotely, delete the local workspace manually. If necessary, restart GLOBAL VIEW to delete the workspace.

Alternatively, you can use the XIST system administration function to delete workspaces.

• When you use the SunOS 4.1.x or Solaris 2.x version of **gtar** to untar your tarred directories, your directories will be successfully untarred. When the process has completed, you may get a message indicating that a segmentation fault has occurred and the core was dumped. You can ignore this error message. The data does not get corrupted and does untar successfully.

The following pertain to retrieving workspaces created in GVWin.

- When retrieving a workspace from GVWin, icons that are not recognized in GVX, for example, a PC File Access icon, look different than they do in the GVWin workspace.
- The properties set in the Workspace Converter Icon will be reset to default values. If you use values other than the default, you may want to re-select those values after retrieving the workspace.

#### GENERAL INFORMATION

## **2. Application notes**

This chapter contains release notes that pertain to GLOBAL VIEW applications, as well as some useful information you may have missed in the user documentation. The applications are listed in alphabetical order.

### **Cartridge tape**

The GVX 2.1 version of GLOBALVIEW does not include Cartridge Tape tool.

Refer to chapter 11, "Using floppy disks and cartridge tapes" in the revised GLOBAL VIEW for X Windows Workspace User Guide for details on how to read tapes produced by previous versions of GLOBAL VIEW.

## **Container List Tool**

This section contains a release note that pertains to the Container List Tool application.

• The Container List Tool checks for only one level of content inside a folder. It does not show the contents of nested folders.

## **CUSP**

This section contains release notes for the CUSP and CUSP Buttons applications.

#### **General**

• CUSP programs that run in GLOBALVIEW 3.2 are not guaranteed to run in GLOBALVIEW for X Windows. Most programs run, but some might fail if the supporting hardware is different or an application the program invokes has changed.

Verify existing programs to make sure they run in GLOBAL VIEW for X Windows. If necessary, you can modify the programs to work around problems. Known problems are described in this section.

• If you wrote a CUSP program using the GLOBAL VIEW 3.2 CUSP Buttons application, and your program references the Move, Resize, Top, Bottom, Just Below Top, or Full Screen commands in the Window Manager menu, your program will not work correctly.

You must rewrite your CUSP program and eliminate all references to these commands. GLOBALVIEW for X Windows does not support these window commands. All window commands are controlled by the X Window manager.

• CUSP cannot guarantee the results when the workspace display is completely filled with icons, or when icons are waiting to return to the workspace after manual operations created a workspace overflow.

The recommendations for avoiding problems are as follows:

- $-$  If there are icons waiting to return to the workspace, select the Move Undisplayed Icons to Workspace command in the Workspace menu before executing the CUSP program.
- $\equiv$  If your program retrieves many icons to the workspace, place them in a folder to avoid filling the workspace.
- CUSP can guarantee the equality of floating point numbers (numbers with decimals) to only four decimal places if the numbers are between -100,000,000 and 100,000,000. Outside this range, equality is tested to 13 significant digits. Note that only equality  $(=)$  is affected. Actual computation is carried out to the fullest possible precision.
- Make sure you design recursive programs so the conditions that terminate the recursion also limit the recursion depth to 10 or 12 levels. Deep levels of recursion can cause GLOBALVIEW to fail. For example, a simple recursive program that lacks proper terminating conditions causes GLOBAL VIEW to fail after 40 levels of recursion. Failure occurs sooner for more complicated recursive programs that improperly limit recursion depth.

Similarly, DO... END blocks that are nested to approximately 30 levels can cause GLOBAL VIEW to fail.

- The Display Font Substitution function does not work when you open a document using CUSP. To substitute fonts, open the document manually.
- Do not use CUSP to Perform the Print Menu command in an open document. This menu command requires you to select a printer icon, which you cannot do until the CUSP program ends. Instead, write a CUSP program to close the document and copy it to a printer icon.
- You can stop a CUSP program by pressing the STOP key. However, the STOP key only works when GLOBAL VIEW has the input focus. GLOBAL VIEW can lose the input focus if you select in a non-GLOBAL VIEW window while a CUSP program is running.

To give the input focus back to GLOBAL VIEW, move the mouse pointer inside a GLOBAL VIEW window, hold down the Control key and press the Select mouse button. You can then use the STOP key to stop the CUSP program. If you do not have any open GLOBAL VIEW windows and GLOBAL VIEW loses the input focus, you will not be able to stop your CUSP program using the STOP key.

• Do not use the same name for different fields, icons, tables, rows, or columns in a CUSP routine. CUSP cannot guarantee the results of CUSP routines if different objects have the same name.

### **Cover Sheet Mail Agent**

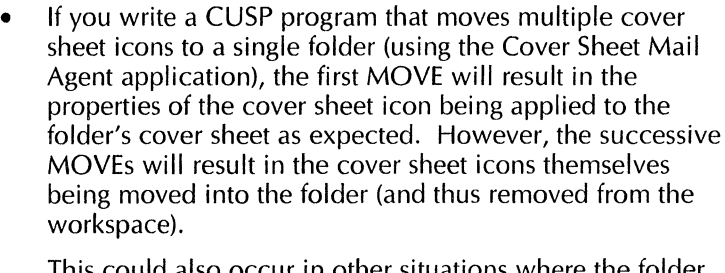

IS could also occur in other situations where is not explicitly opened by the CUSP program, but it is internally opened by CUSP. For example, using the SELECT statement to select an item in a folder causes the folder to be internally opened.

The workaround is to use the CLOSE command between the successive MOVE or SELECT operations.

For example:

DO RESERVE ICON Target; RESERVE AMOUNT FIELD, lndex1;

STORE THE Folder WHOSE NAME IS "Test Folder" INTO Target;

STORE 1 INTO lndexl;

WHILE  $Index1 \leq 5$ 

DO

COPY THE CoverSheet WHOSE NAME IS "Blank Cover Sheet" TO THE Desktop; SETPROPS TO [NAME: "Blank Cover Sheet " &

lndex1];

!Execute a CLOSE statement, even though we have !not explicitly opened the target folder CLOSE THE Folder Target;

MOVE THE CoverSheet WHOSE NAME IS ("Blank Cover Sheet " & Index 1)

TO THE Folder Target;

STORE Index1  $+$  1 INTO Index1: END; **FND** 

Notice that the CLOSE statement in the middle of the program forces CUSP to internally close the folder. Notice also that using a COPY instead of a MOVE in the above program will also make the program work without affecting functionality.

**CUSP Buttons** 

• When you lock a CUSP button in a document using one password, and attempt to lock the entire document using a different password, the following error message displays: "You have insufficient access to the button."

All buttons that appear before the locked button will be locked. However, any unlocked buttons that appear after the locked button will not be locked.

To correct this problem, unlock all of the buttons and then lock them all with the same password. Alternatively, you can lock the unlocked buttons one by one.

• When you execute a CUSP Workspace button and it fails due to a runtime error generated from another CUSP Workspace button, an error message displays. However, the CUSP button in error fails to open and identify the location of the program error.

To correct the problem, manually execute the button in error. The button opens and displays the problem area.

### **FINDTEXT /REPLACETEXT functions**

- When you run a CUSP program that uses the REPLACETEXT statement but does not include the CHANGETO parameter, the REPLACETEXT statement returns the same function as the FINDTEXT statement.
- If you use the BYMATCHING parameter in a FINDTEXT or REPLACETEXT statement to find text whose color properties have been changed, the CUSP program cannot find the text string.

To correct this problem, display the Find option sheet and copy the search string into the Search For box. Run the CUSP program again.

The program remains operational while you are working in GLOBAL VIEW. If you end your GLOBAL VIEW session, you must repeat this procedure before you can use the CUSP program again.

This problem only applies to color properties; it does not apply to the font, weight, posture, or point size of character.

#### **Floppy Tool**

• CUSP cannot access the contents of an MS-DOS formatted floppy disk. You can manually copy the contents to a folder on the workspace, then access the icons with CUSP.

### **FOR EACH function**

• FOR EACH statements fail if they refer to table elements in a document that is copied or moved by other statements in the same FOR EACH loop.

Note that the document is also copied or moved if a container in which it resides is copied or moved.

To avoid this problem, modify your CUSP program to make a copy of the document that contains the table and rename the copy. Use the new document name. When you refer to the table within the FOR EACH loop, your program can delete the copy after it exits the FOR EACH loop.

#### **GV List**

• After running a CUSP program for GV List that uses a FOR EACH ROW statement to delete all rows in a tabular view, open the view manually to verify that all rows are deleted. If any rows remain undeleted, you can delete them manually.
- If you want to move or copy a document from a GV List Forms Folder or Error Folder, make sure the CUSP program opens the record file first, or GLOBALVIEW will fail.
- Do not use FOR EACH statements to enumerate fields in a record file view, as this causes GLOBAL VIEW to fail. Instead, have your program enumerate by row and then check each column, or vice versa.

#### **Loader**

- **Log on/log off**  If you want your program to move or delete applications from the Loader icon, write a statement to open the Loader icon before you move or delete the applications. Moving or deleting them from the closed Loader icon causes GLOBAL VIEW to fai I. • Follow these guidelines for using LOGOFF in a CUSP program:
	- Complete all local printing jobs before the LOGOFF statement executes. You can use the Finish Queues logoff option to accomplish this.
	- Users of your program who only log on to GLOBAL VIEW should set their User Profile logoff entry to IDLE. If they set the entry to QUIT, the program fails.
	- Users must not specify DELETE as the Workspace entry in their User Profile, or the system locks when the LOGOFF statement executes.

The following is a sample User Profile entry for a user who wants to use the Logoff option:

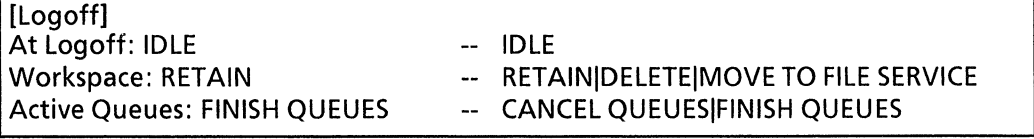

## **Window to UNIX File System**

• CUSP cannot overwrite files in UNIX using a Window to UNIX File System (WUFS) icon. If you use CUSP to copy a file to a WUFS icon and that file already exists, the following error message appears in the GlobalView Message window: "Copy or move operation skipped at user's request." The CUSP program continues to the next statement.

To correct this problem, delete the file by including the DELETE and END ON ERROR statements in your program.

The following example shows the use of these two statements in a CUSP program.

DO

DELETE THE UNIXFILE WHOSE NAME IS "Test"

IN THE UNIXFILEDRAWER WHOSE NAME IS "home dir";

END ON ERROR

POST COMMENT "Old version does not exist. Continuing...";

COPY THE DOCUMENT WHOSE NAME IS "Test" TO THE UNIXFILEDRAWER WHOSE NAME IS "home dir";

# **Document Services Access for GLOBAL VIEW**

This section contains network access release notes for users on a Shared Document Services network.

#### **Filing**

• In some situations, the message, "NSFile access problem: file open," may display. To correct this situation, you must log off GLOBALVIEW and then log back on.

- Do not attempt to store your workspace on a Shared Document Services network File Service if you have less than 600 disk pages available on your workstation.
- If a document has an Arabic or Hebrew title, the title is displayed flush left instead of flush right in the name column of a file drawer/folder listing.

If the Arabic/Hebrew title also contains non-Arabic/Hebrew text (left to right written text), the reading order of the title is unintelligible in the name of the file drawer/folder listing.

For both cases, the proper document name text, and order is displayed in the property sheet of the document and the document icon.

• The GV Network Access application must be running when you log on to your workspace. If it is running, GLOBAL VIEW authenticates your user name in the Clearinghouse. You must have an authenticated user logon to do remote SOS filing operations.

If GV Network Access is not running at logon, you are not authenticated by the Clearinghouse. You will not be able to store your workspace to a remote location using the Move To File Service option on the Logoff option sheet.

To correct this problem, run the GV Network Access application in the Loader and end your GLOBALVIEW session. Log on to your GLOBALVIEW workspace again to enable this application.

• When you create a Reference icon, check the pathname to the original icon for special characters. If special characters such as asterisks(\*), apostrophes('), slashes (/), pound signs(#), and exclamation points (!), appear in the pathname, you must precede each of these characters with an apostrophe from the ASCII keyboard. The system does not recognize these characters as part of a pathname without the ASCII apostrophe.

If you use Validate to confirm the existence of the object in the file drawer, the system removes these ASCII apostrophes. Be sure to replace them before selecting Done. If you do not, the system cannot create the Reference icon.

Likewise, if you select Validate on Done, the system removes the ASCII apostrophes to validate the object and then cannot create the Reference icon.

- When you reference a document within a folder using the Reference Latest Version command and there is another folder with the same name within the file drawer, GLOBALVIEW does not reference your document.
- **Container List Tool**  ·Do not use the Container List Tool for a filing container (drawer or folder) accessed through the Directory icon. Copy the container to your workspace.
	- The Container List Tool operates on one selected container (file drawer or folder) at a time. Do not select multiple containers before using the tool.

## **GV Shared Books**

- You cannot work on a GLOBAL VIEW for X Windows shared book using a workstation running VP 2.x. If you try to do so, the "Shared Book problem: unable to find entry in Librarian" message displays.
- You cannot paginate a shared book unless you lock and retrieve the entries you want to paginate.
- If you do not have remove access rights to the shared book, the system may not delete entries that exceed the limit set for the Versions to Keep property.

For example, the shared book is set to keep two versions. If you edit and check in the entry three times, there are three versions in the shared book. When you have remove access rights, you can edit and check in the entry again. The system deletes version 2 and keeps versions 1, 3, and 4.

• When you copy an entry into a shared book that already contains an entry of the same name, and you have a local copy of that entry, the existing local file will not be deleted, but it will not be accessible by the shared book. You should delete it or move it out of the Local Files window.

• If you have copies of a shared book that contains local entries and you delete the local copy, you might receive an incorrect error message.

For example, you have copy A of a shared book containing local entries in your workspace and you make copy B of it in another location in your workspace. You edit (but do not check in) the local entries in copy A, then delete copy B. The system displays a message stating that you have edited entries in copy B. However, the local entry you edited is in copy A. If you delete copy B from your workspace, the Shared Book window of copy A might not show that local copies of the entries exist and you may think they are lost. However, the local copies still appear in the Local Files window and you have not lost your edits.

To avoid these problems, you should keep only one copy of a shared book.

- An attempt to mail a remote shared book may produce unexpected results. Instead of mailing remote shared book icons, you should mail reference icons to remote shared books, or mail copies of local shared book icons. Delete all local copies of entries before mailing the Shared Book icon.
- You must label the shared book, as well as each object contained in the shared book, with a unique name. GV Shared Books cannot distinguish folders and documents in a shared book if they have the same name.
- CUSP cannot operate on icons in the Shared Books Local Files window. To manually paginate or print a closed local entry, you must access the icon in the Local Files window. If you want to use the CUSP program to operate on icons in the Local Files window, use one of the following procedures:
	- $-$  To paginate a local entry, write a program that opens the entry, selects Edit mode, and selects the Paginate command.
	- To print a local entry that has not been checked in, write a program that checks in the entry and copies it to the printer.
- CUSP cannot store data in fields in documents that are contained in a shared book or shared library book. You

can move the document from the shared book or shared library book to the workspace, then store data in the fields. You can also use the PERFORM "Update Fields" MENU statement to update the fields.

## **Job Assistant**

- To properly display the stacking order of windows after running Job Assistant, select the Refresh Window Order command in the Workspace menu.
- If you submit a Job Ticket when the job service is down, the system displays the following message: "Courier Error: no such program number."
- If you submit a Job Ticket to a job service that no longer exists, the system displays the following message: "NSFile Access Problem: FileNotFound."
- If your workstation fails while Job Assistant is running, a temporary workspace may be left on your workstation. Job Assistant will delete this workspace either when you restart GLOBAL VIEW and then restart the Job Assistant or when you log off GLOBAL VIEW with Job Assistant running.
- When you log off the workspace and either the Job Assistant has problems accessing the job service or the System Administrator changed the job service, the following message appears: "Courier /NS File Error: Problems accessing Job Service; Job Server aborted."

To correct the problem, copy a new job service icon to your workspace. If the problem continues, then the File Service containing the job service is not running.

When a job server is configured with a job service that has been removed using the Maintain Job Service option sheet, the job server fails. However, both the Job Server option sheet and the Logon option sheet appear on the screen.

To prevent system failure, select Return to GV in the Job Server option sheet and select Done before logging on to **GLOBALVIEW.** 

• When restarting GLOBAL VIEW after a system failure where a workspace remains on your workstation, do not set Job Assistant and Mail to Autorun in the Loader. If they are

already set to Autorun, remove the workspace that remains before restarting GLOBALVIEW.

• When you run Job Assistant, it creates a small GLOBAL VIEW window that appears in the upper left corner of your workspace.

Do not maximize, minimize, copy, move, or delete the small GLOBALVIEW window.

• When you start the job server, the Job Server option sheet appears with the Return to GV option only. The cursor changes to an hourglass symbol and remains in that shape for ten to 30 seconds.

During the first ten seconds it is possible to select Return to GV and Done on the option sheet while the hourglass is displayed. The Job Server option sheet closes, but the Logan option sheet does not display.

To correct this problem, do not select Return to GV and Done on the Job Server option sheet until the hourglass symbol changes to the original cursor shape. If this process takes more than one minute, select Return to GV. If GLOBAL VIEW does not start, contact your System Administrator.

- **CUSP Tickets**  When you submit a CUSP Ticket in Document mode, and the button name has embedded spaces or leading numeric/special characters (such as  $\le$ ). make sure all spaces, leading numeric characters, and leading special characters are preceded by a single quote.
	- If there is a Logoff command in a CUSP Ticket submitted to the job server, the Logoff command is ignored.
	- When you submit a shared book in a Job Folder with a CUSP Ticket to the job server, do not use the remote shared book.

Submit only local copies of the shared book. The local copy of the shared book should not contain local copies of entries.

• If your CUSP Ticket includes sending a document to a printer and the workstation cannot send the document or the printer cannot receive it, the ticket shows that the document printed.

To find out whether or not the document printed, check the status log for the job. If the message "Queues are active" appears more than once, then the document did not print.

• If you submit a CUSP Ticket in Document mode and an error occurs, the job does not complete. However, the job server log indicates that the ticket did successfully complete.

To correct this problem, create a CUSP Ticket in line or in the document before submitting it to the job server. Make all necessary corrections before submitting it to the job server.

**Logging off** 

• When logging off a workspace using both the Quit and Move to File Service options, GLOBAL VIEW fails.

To avoid this problem, follow these steps:

- 1. Select End Session from the Workspace menu.
- 2. Select Idle.
- 3. Select Move to File Service.
- 4. Select Start.

The workspace is moved to the File Service and the Logon icon appears in the UNIX environment.

- 5. Open the Logan icon.
- 6. Select Quit.

If GLOBALVIEW fails to Quit after following these steps, enter **gvx reset** in a separate UNIX command tool window.

**Mailing** 

- Color mail notes lose their color properties, even when mailed to a color workstation.
- If you want to forward objects from an lnbasket or mail folder to other users, while retaining the original mailing cover sheet, select Forward in the container window

header. GLOBALVIEW bundles the mail with its original cover sheet and displays a blank Mailing option sheet for you to fill out. When mail is forwarded, the original mailing cover sheet is retained along with your new cover sheet.

If you want to send mail to other users, but want to edit the contents of the original mailing cover sheet, copy or move the objects to your Outbasket. GLOBAL VIEW redisplays the original mailing cover sheet, allowing you to edit its contents before sending the mail to other users.

• IAS notes exceeding 8 kilobytes in size are automatically converted to GLOBAL VIEW documents when sent using the Mail Service application.

If you want to forward the converted IAS note to another user, move or copy the note to a folder. Any attempt to forward the note without placing it in a folder will cause GLOBAL VIEW to fail.

## **Printing**

If printing has started and the printer is powered off when a print job is submitted, the printout may be garbled when the printer is powered back on. To alleviate this, stop printing before powering the printer off and on. When the Printer Ready message appears in the System Administration window, restart printing using the Start Printing menu.

# **Extended Language Option and Chinese or Japanese**

This section contains release notes that pertain to Extended Language Option and Chinese or Japanese Text Capability applications.

The Extended Language Option provides software common to both GV Chinese and GV Japanese Text Capability packages. If you run Extended Language Option without running a text capability package, the English keyboard does not appear in the keyboard menu on U.S. English configurations.

- To run GV Chinese or GV Japanese capability automatically when GLOBALVIEW starts, select the application in the Loader, press PROPS, and set Auto Run at System Startup to Yes. Be sure Extended Language Option is also set to Yes for Auto Run at System Startup.
- If you want to start Chinese or Japanese capability (or both) manually, set the Auto Run at System Startup option to No for the Extended Language Option. Then when you are ready to create Chinese or Japanese text, run the Extended Language Option, followed by GV Chinese or GV Japanese Text Capability. It will take 3 to 5 minutes to start these applications.

# **File conversions**

This section contains release notes that pertain to file conversion applications.

### **General**

• GLOBAL VIEW can represent 10k variations in colors. Most PC word processors, however, support 8 (such as RTF) or 16 (such as Word for Windows) text colors. When a document is converted from GLOBAL VIEW to a word processor that supports 8 or 16 text colors, there might be some loss of color representation and approximations are used.

If it appears that text did not convert on a color system, check to make sure the text did not convert to white text on a white background. This situation can give the appearance of missing text. You can alter the color in the target application.

• GLOBAL VIEW documents cannot be converted if they contain a frame anchor on a line that ends with a Begin Field character. Insert a Paragraph character after the frame anchor before you convert the document.

## **File Conversion of CGM Documents**

• If you attempt to convert a CGM file that contains a large number of polylines and edges to a Xerox Pro Illustrator or Draw document, the conversion process stops and GLOBAL VIEW displays an error message.

The error occurs because either your workstation does not have enough available disk space to complete the conversion or you have exceeded the memory limits of document internal storage.

If you attempt to convert some large or complicated GLOBALVIEW bitmaps to CGM, the bottom bitmap area may convert to all black.

This occurs because some large or complicated GLOBALVIEW bitmaps may need more than 1024 parameters to be fully represented by the CGM bitmap element in a CGM file. The CALS CGM standard does not allow any CGM element to have more than 1024 parameters in its parameter list. The conversion reaches the 1024 parameter and stops, causing the bottom of the bitmap to be lost.

• Because of the 1024 parameters limit, some Illustrator frames with curves produce polygons or polylines that have more than 1024 parameters (one parameter for each point in the polygon or polyline), causing the polyline or polygon in the resulting CGM file to end in a straight line, instead of a curve made of small lines.

## **File Conversion of Raster Graphics**

• You cannot convert .IMG files to GLOBALVIEW as a background process. If you attempt to convert the files in the background, GLOBAL VIEW displays an error message in the GlobalView Message window.

To correct this problem, convert the files in the foreground. If you are converting multiple files, you can skip the .IMG files during the conversion process.

• GLOBALVIEW lets you convert invalid PCX and TIFF files. When you try to open a converted icon on your

workspace, the system displays the following message: "Could not open. This file may contain invalid data."

• File Conversion of Raster graphics produces black and white output. The PCX converter sometimes converts grayscale and color into black and white, but this is not true for all color and grayscale PCX files. You can, however, convert color or grayscale Sun Raster files (not color PCX or TIFF) using the Image Converter icon. To use the Image Converter icon, load and run the Sun Raster Converter application.

## **Illustrator from HPGL**

• If you attempt to convert an HPGL file that contains large or complex graphics to a GLOBAL VIEW document containing an illustrator frame, the conversion process stops and GLOBAL VIEW displays an error message.

The error occurs because your workstation does not have enough disk or swap space to complete the conversion.

To correct this problem, configure your workstation with a minimum of 150 to 200 MB of swap space beyond that required to run your other UNIX applications.

The recommended disk space required to store a converted HPGL file is 6 to 24 times that of the source file.

The HPGL converter does not release swap space after every conversion. After a number of conversions, UNIX may run out of swap space. Should this occur, you can free the swap space by exiting GLOBALVIEW using the Quit option.

#### **Link to Lotus 1-2-3** ™

• The Link to Lotus 1-2-3 application has been replaced by Object Linker. Refer to the section, "Object Linker," in this chapter for information.

## **Link To Mastersoft Word For Word™**

- Mastersoft graphic filters for the following file formats are not included in the GVX 2.1 release, although they are documented in the GLOBALVIEW Text and Graphics Conversion User Guide.
	- Ami Professional Graphics (SDW)
	- Interleaf Graphics
	- MacGraphics/Macintosh Quickdraw (PICT)
	- Windows Metafile (WMF)
	- WordPerfect Graphics 2 (WPG2)
	- WordPerfect Vector Format (WPG)
- The Link To Mastersoft Word For Word application creates temporary directories in the Unix home directory of the user who starts GLOBAL VIEW (GV). These directories have names of the form username@hostnameNum where username is the login name of the user who started GV, hostname is the name of the machine on which GV is run, and Num is a unique number, for example jane@mySparcl 23. These directories are used to temporarily store files during conversions performed on the GLOBAL VIEW workspace.

Normally the Link to Mastersoft Word for Word deletes these temporary directories when you Quit or Idle GV, but sometimes the directories may remain. You can safely delete any remaining directories by using the 'rm -r' Unix command ONLY after you Quit or Idle GV. Do not delete any of these directories while logged on to GV because the Link To Mastersoft Word For Word may still be using one or more of them.

- To use the Link To Mastersoft Word For Word software that is installed with GLOBAL VIEW, be sure the XIST install program added the /wfw directory path to each workstation user's UNIX logon .cshrc file.
- If you use Link To Mastersoft Word For Word and encounter a problem during the conversion process, the following message appears in the GlobalView Message window, "There was at least one warning, please open the Converter icon for details." If you used a converter icon in the workspace, open the icon to see the message. Otherwise, do the following:
- 1. Open in this order the Directory icon, the Workspace divider, then the Converter icon.
- 2. Review the message in the Converter History log.
- 3. Close the Directory when you are done.

When you use the Convert-On-Open feature or the Convert command in the Document icon menu, messages appear in the Converter icon in the Workspace divider of the Directory. They do not appear in the Converter icon on the workspace.

• If you use Link To Mastersoft Word For Word to convert documents to and from GLOBAL VIEW, the conversion process can take up to two hours to complete.

The time needed to convert a document is dependent on the system configuration, the complexity of the document, and the size of the document.

To free GLOBAL VIEW for other operations during the conversion process, convert the document in the background by selecting Background for the Process In option on the Converter option sheet.

- TIFF files stored in 24 bit format will not convert to GLOBAL VIEW format. If you have TIFF files with millions of colors, convert them to a TIFF file with 256 or fewer colors using a color table. Then use Mastersoft Word For Word to convert the files to GLOBALVIEW.
- Mastersoft Word For Word does not convert color raster graphics into and out of Prolllustrator graphic frames in GLOBAL VIEW documents. Therefore, choose the Basic Graphics option when converting color PCX and TIFF rasters into GLOBAL VIEW. GLOBAL VIEW documents with Prolllustrator frames that have color rasters can be converted by selecting the color raster graphics and copying them into Basic Graphic frames, then converting to PCX or TIFF.
- The lnterleaf filter in the Link To Mastersoft Word For Word supports lnterleaf versions 1.1 and 5.2. If you attempt to convert an lnterleaf 4.x document, the following message appears: "The source file is not correct for the selected source format. Please select the correct one and try again ... no destination icon was returned." To

prevent this, upgrade the older lnterleaf document to lnterleaf 5.x, then convert it using the Mastersoft filter.

- The Automatic Recognition feature of Link To Mastersoft Word For Word does not support the conversion of ODA, CGM, 860, IGES, or HPGL files.
- When you use Link To Mastersoft Word For Word to convert documents to and from GLOBAL VIEW through XIF (Xerox Interchange Format), GLOBAL VIEW might display the message, "XIF document has Data Error. XIF document has out-of-range Data. Outer Node = ParaProps, Error Item  $= 68$ ," in the Converter History log.

The message describes a condition encountered in the XIF file. The conversion process completes successfully and the document is not affected by the message. The XIF filter compensates for the condition.

• When you use Link To Mastersoft Word For Word to convert GLOBAL VIEW documents to RTF, MS Word, or WordPerfect and back again (round-trip conversion), heading or footing positions might change. The heading or footing text, however, is retained.

For example, if a GLOBAL VIEW document contains a centered heading, the heading becomes flush left after a round-trip conversion to RTF. The Page Heading property sheet indicates that the heading is centered, although the heading is flush left in the document.

To correct this problem, re-enter the heading or footing position in the property sheet and paginate the document.

- When you use Link To Mastersoft Word For Word to convert WordStar documents to and from GLOBALVIEW, fonts might not convert as expected. Font specifications for WordStar are specific to the individual system (such as screen and printer fonts). This can cause converted documents to contain fonts different from those expected.
- The WordPerfect 5.1 and 5.2 file formats are the same. Use the WordPerfect 5.1 converter to read and create WordPerfect 5.2 files.
- When converting to WordPerfect, paragraph centering is changed to line centering. This can cause overlapping text. Remove the center codes and replace with paragraph centering in WordPerfect.
- WordStar 3.3 4.0 does not support column data. Any attempt to convert a GLOBAL VIEW document with columns to WordStar 3.3 - 4.0 will result in an error and the document is not converted. Later versions of WordStar do support columns and column data and GLOBALVIEW documents will convert.
- Table 2-1 shows the results of converting various file formats using Link To Mastersoft Word For Word into GLOBAL VIEW. Use the information in the table to help anticipate conversion results.

Refer to the GLOBAL VIEW Text and Graphics Conversion User Guide for information on formats that support color. Background color conversion is not available for any file format.

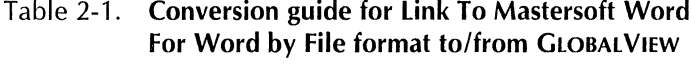

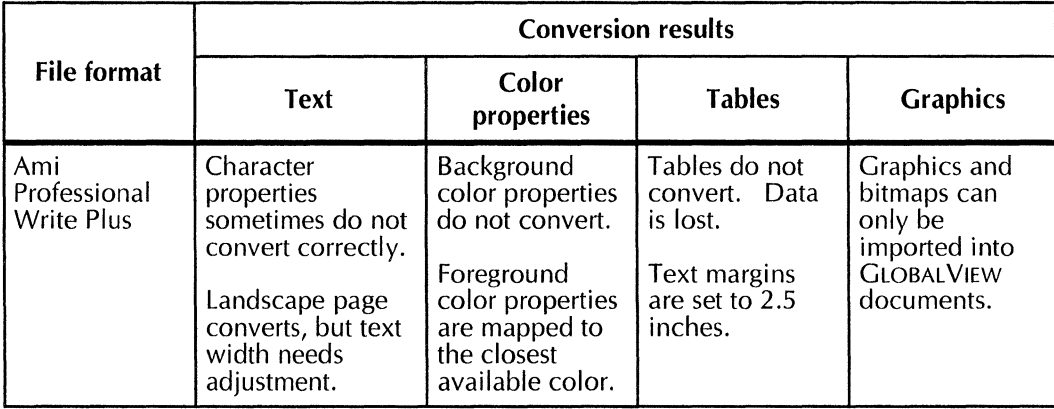

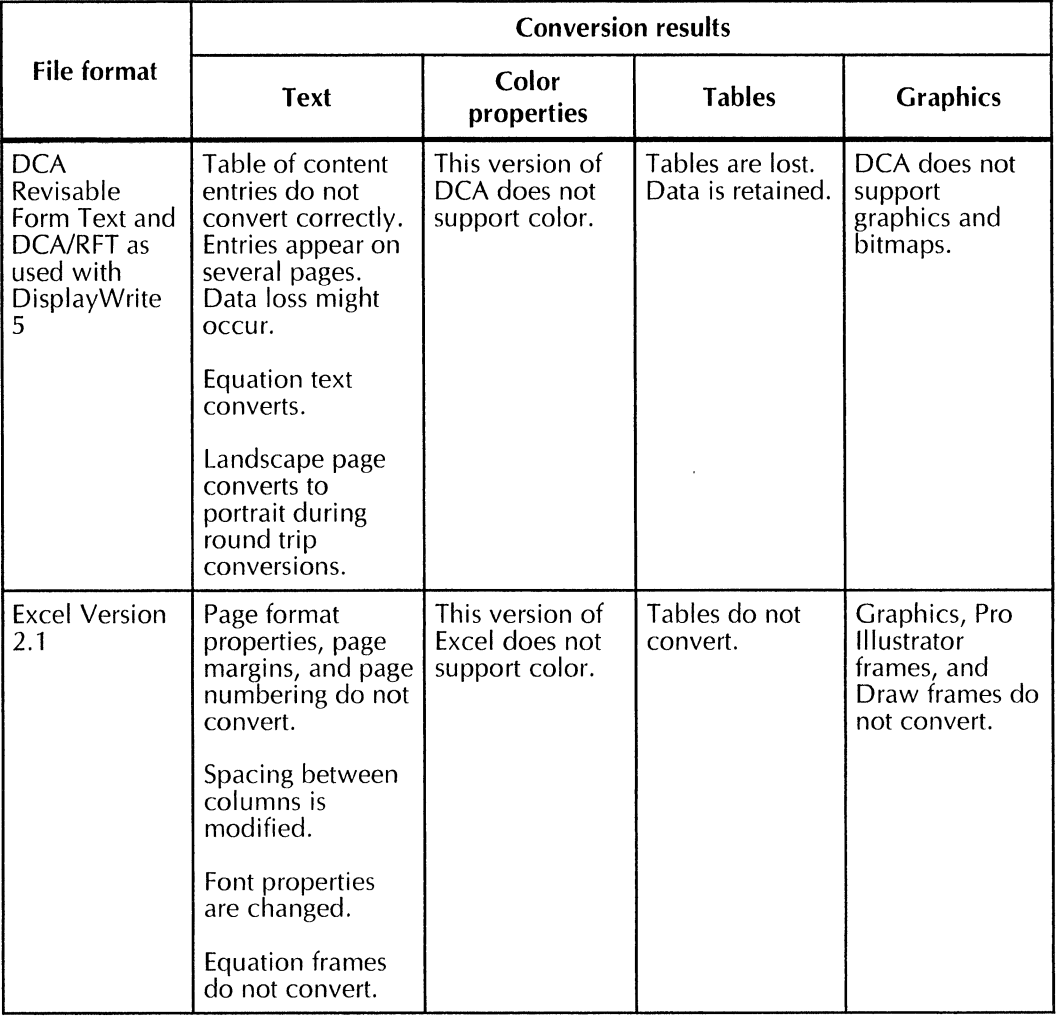

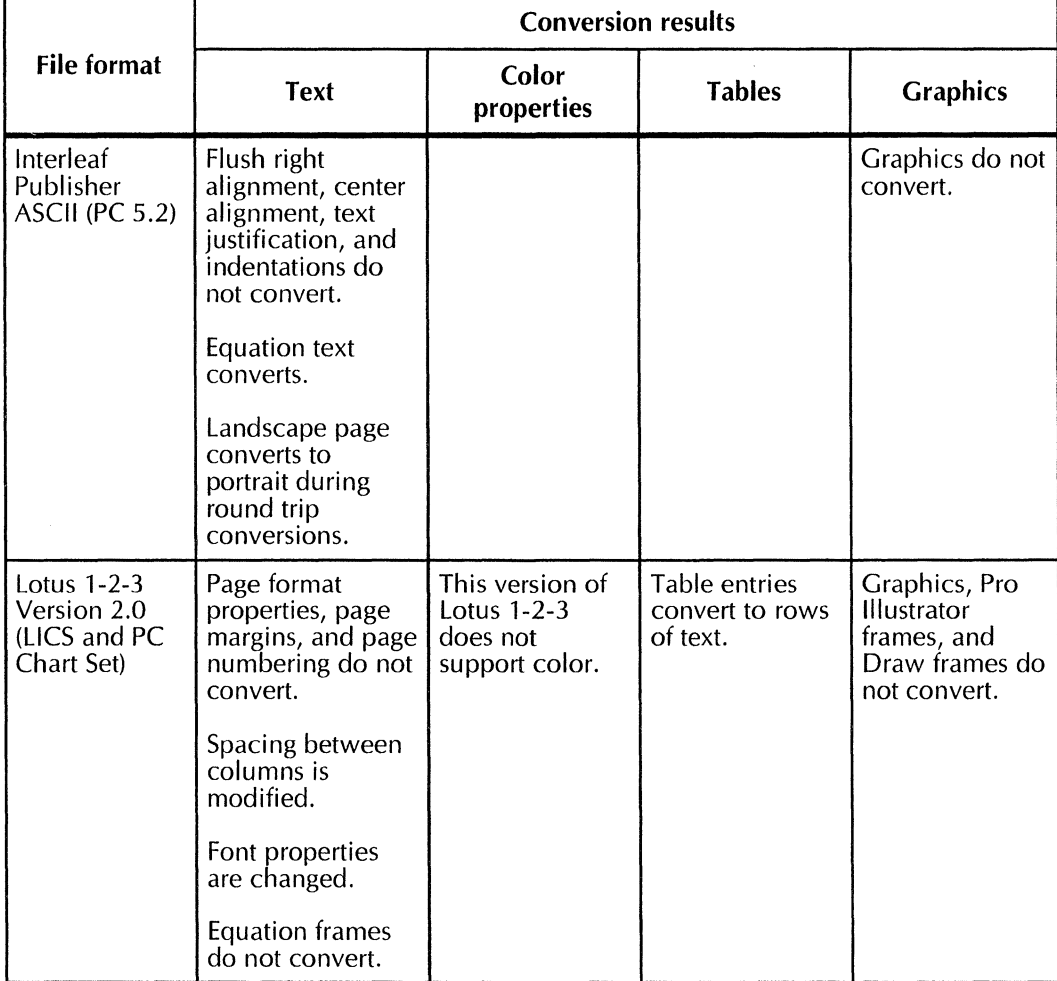

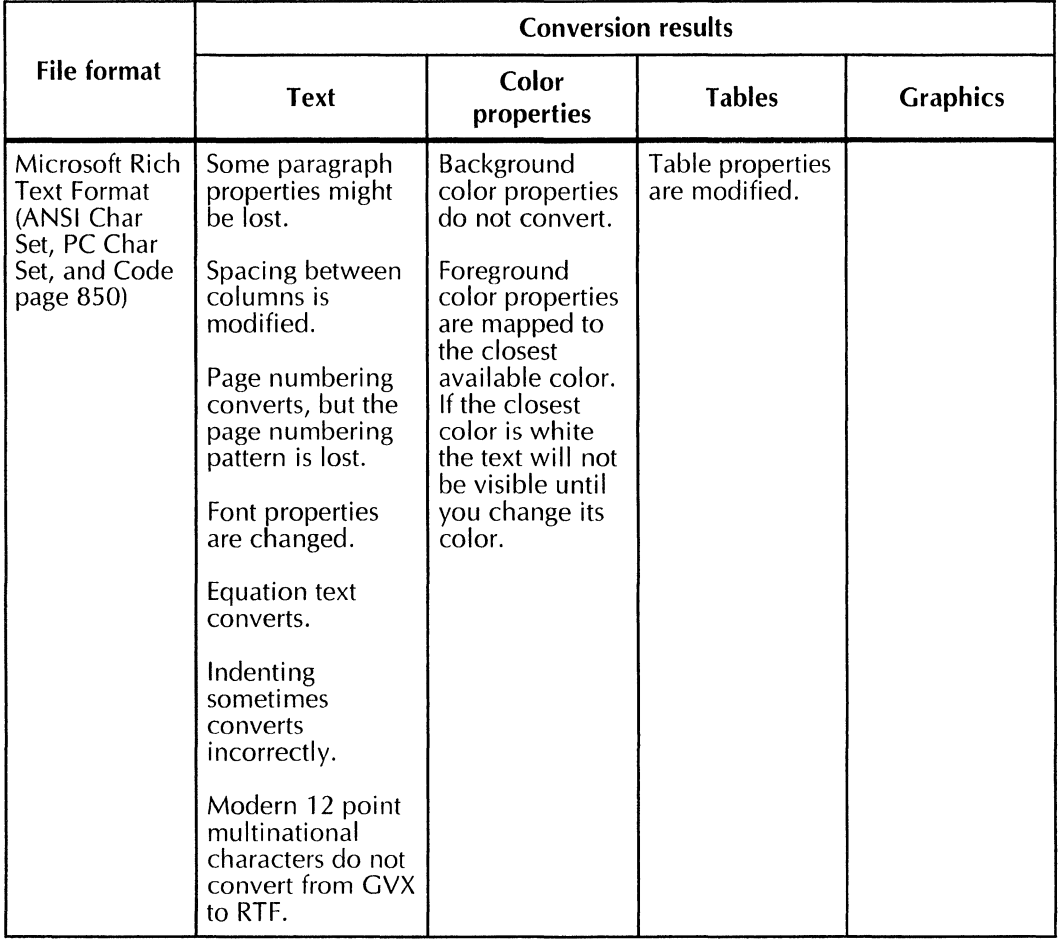

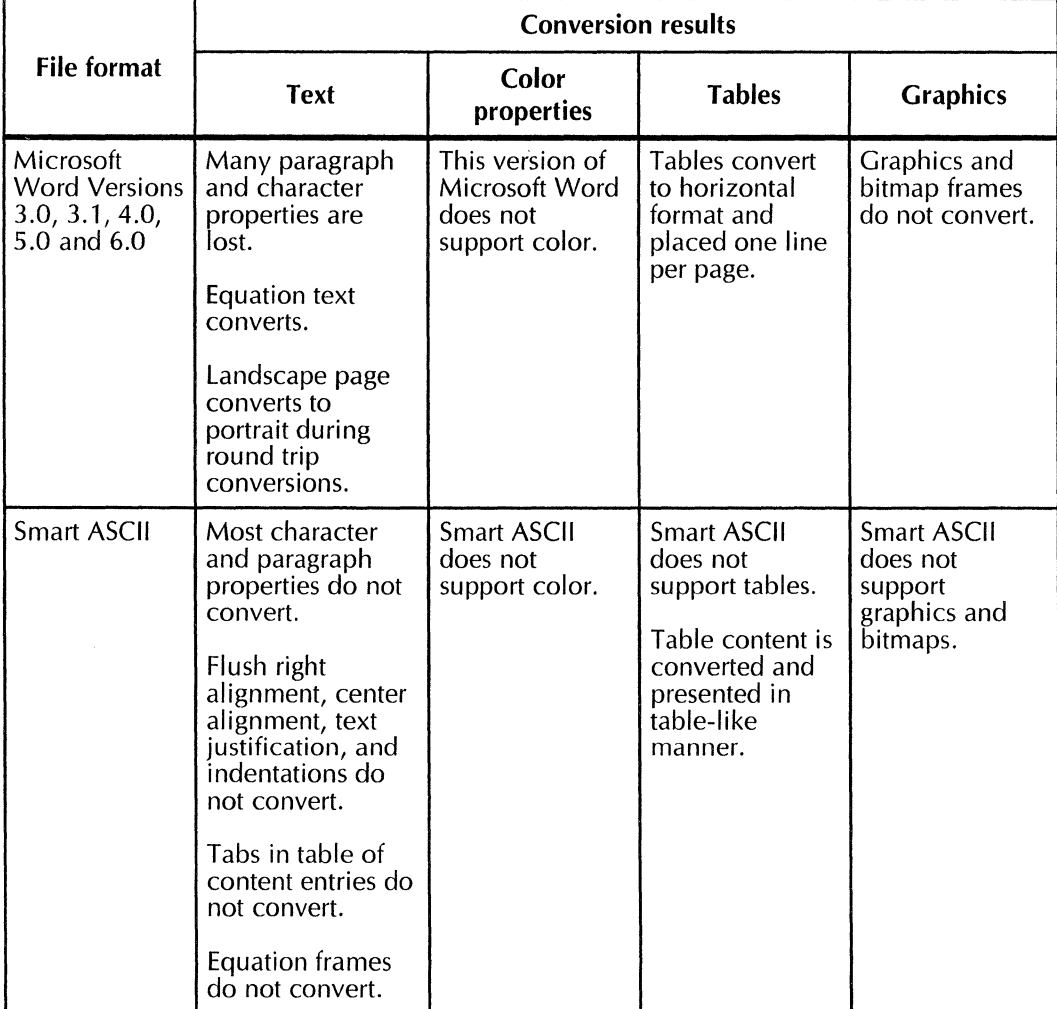

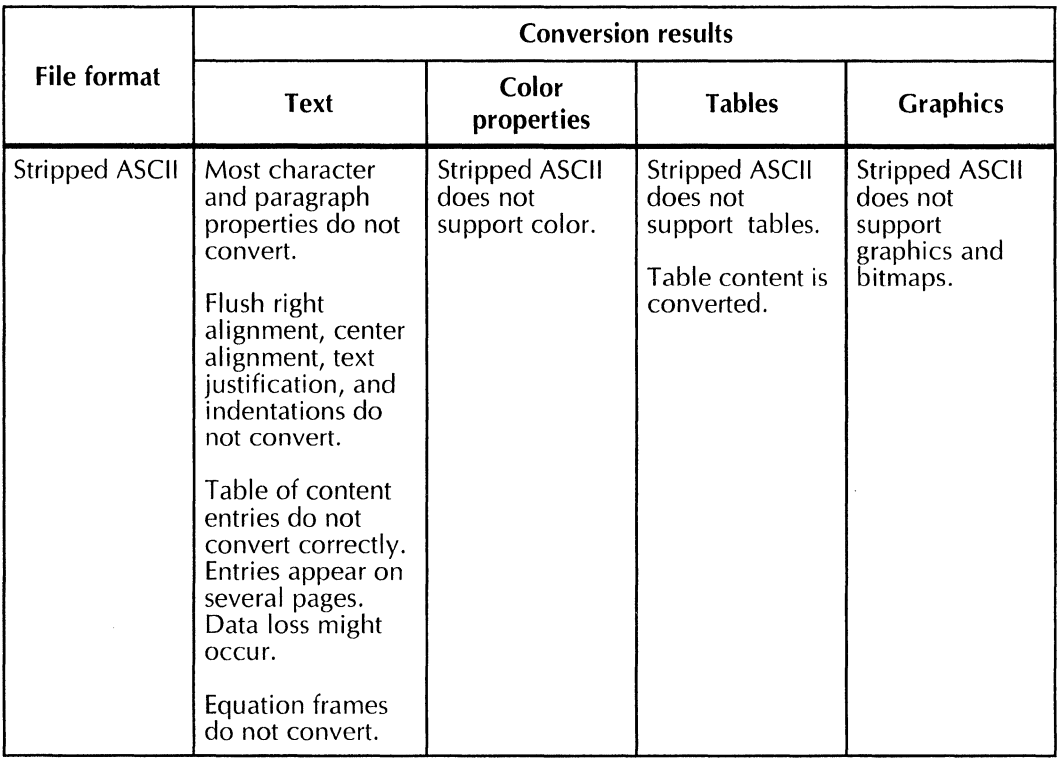

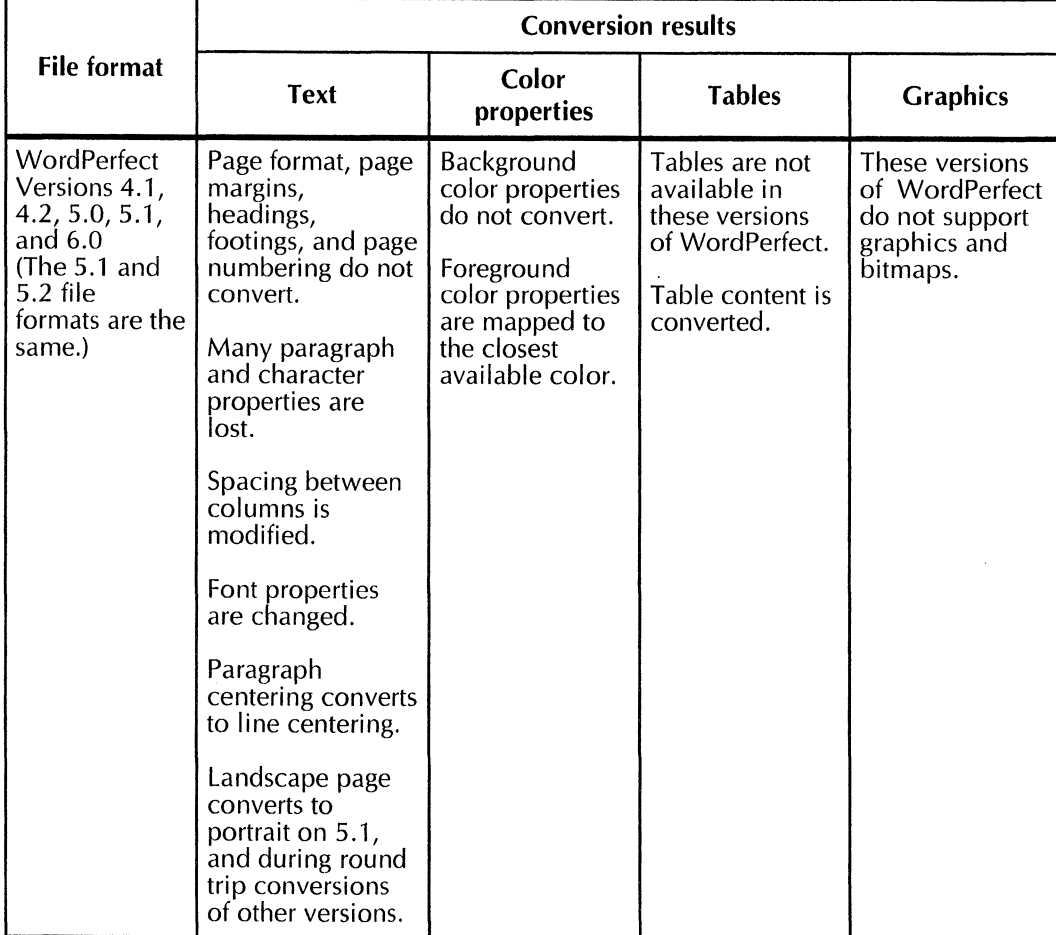

• Table 2-2 shows the results of converting FrameMaker files using Link To Mastersoft Word For Word in GLOBAL VIEW. Use the information in the table to help anticipate conversion results. The converter supports FrameMaker for Windows.

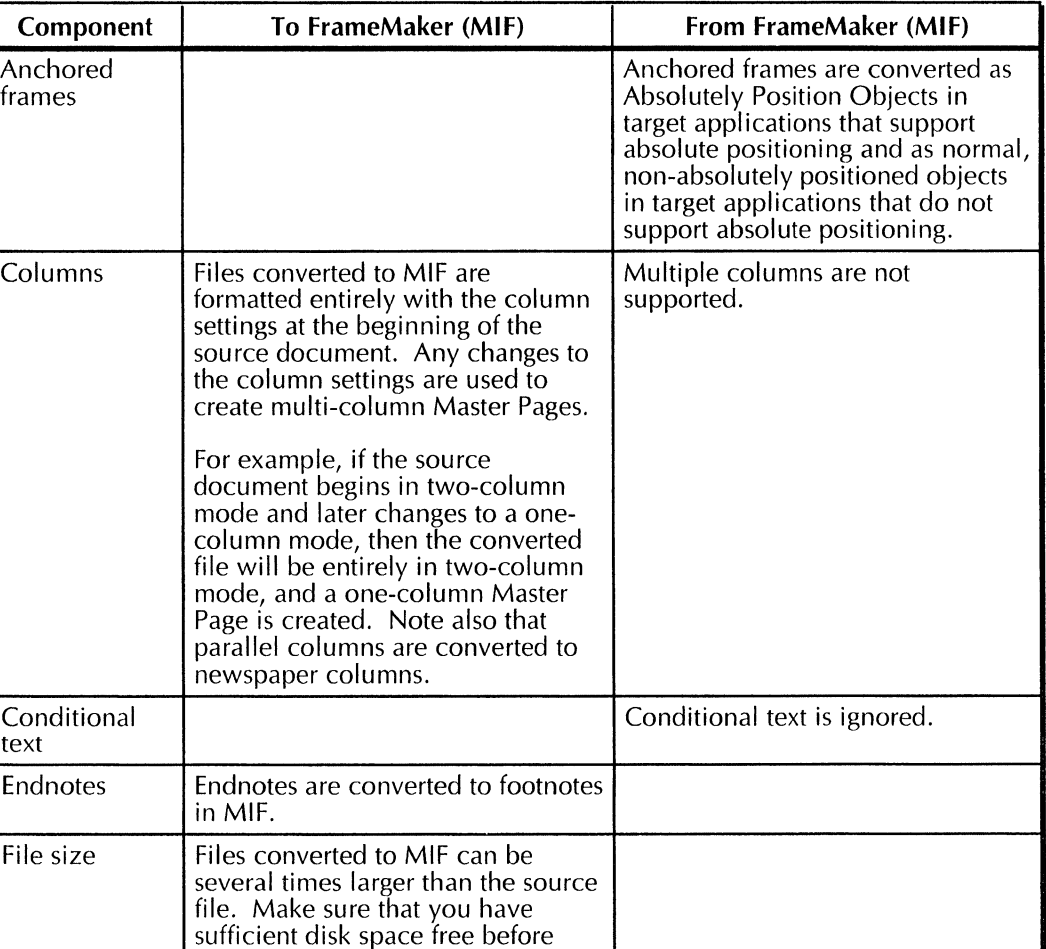

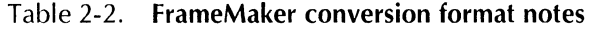

performing a conversion to MIF.

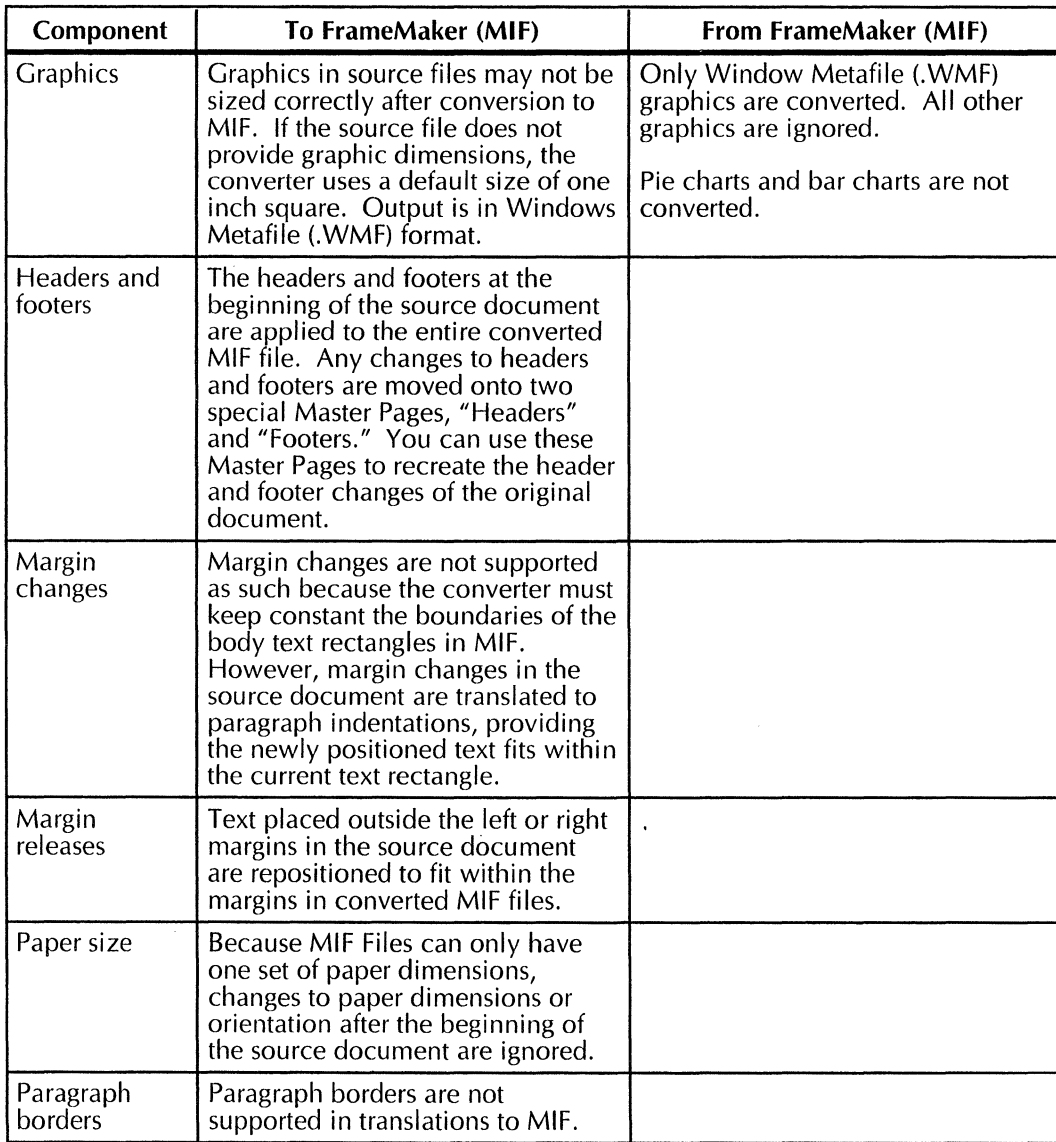

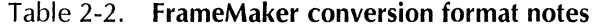

 $\bar{\beta}$ 

| Component                                        | To FrameMaker (MIF)                                                                                                    | From FrameMaker (MIF)                                                                                                    |
|--------------------------------------------------|----------------------------------------------------------------------------------------------------|----------------------------------------------------------------------------------------------------|
| Special<br>characters                            | Special characters in source files<br>may not be available in the MIF<br>character set. Such characters are<br>converted to underscore characters<br>$\bigcup$ . |                                                                                                    |
| <b>Tables</b>                                    |                                                                                                    | Borders convert as invisible. Line<br>widths vary. To fix, select the<br>correct properties on the property<br>sheet.                                                                                                    |
| Text                                             |                                                                                                    | All text on Master Pages and<br>Reference Pages are converted to<br>body text and placed at the top of<br>the converted document. This note<br>applies to headers and footers as<br>well.                                                                                                    |
| Text<br>rectangles and<br>multiple text<br>flows |                                                                                                    | Because word processing<br>applications do not support text<br>rectangles or multiple text flows,<br>the converter outputs each text<br>flow in the source MIF file<br>sequentially into the normal page<br>boundaries of the target<br>application. Therefore, the position<br>and flow of text may not match that<br>of the original file.<br>For example, if the source |
|                                                  |                                                                                                    | document has three text flows in<br>three side-by-side columns that<br>span three pages, the converter<br>places each text flow into one<br>column in the order in which they<br>appear in the source file, one after<br>another rather than side by side.                                                                                                    |

Table 2-2. **FrameMaker conversion format notes** 

## **Pro Illustrator Conversion of GV Draw**

• If you convert a GLOBALVIEW document that contains draw frames to a document with Pro Illustrator frames, page numbers convert but the page numbering pattern does not convert correctly.

# **Floppy Tool**

This section contains release notes that pertain to the Floppy Tool application.

## **General**

- Do not change disk formats while a floppy disk is in the disk drive. If you use both DOS and Xerox format disks, set up two Floppy Drive icons in your workspace, one for each format.
- With MS-DOS format floppy disks, some operations performed on a workstation cause the following error messages to appear in the Console window before the operation completes:

fdO: read failed (40 1 0) fdO: bad format

If the *above* error messages appear, reselect the appropriate format on the Floppy Disk property sheet and then open the Floppy Drive icon. More error messages appear, but you can still read the floppy disk.

## **Copying files**

• When you copy multiple files to a floppy disk formatted using MS-DOS, and not all of the files are unspecified files or simple text files, you must verify the copy when prompted by the system or GLOBAL VIEW might fail. If you do not want a copy of a file on the floppy disk, you may delete it after the copy of all selected files has completed.

- The system may display the "Volume Full" message if you attempt to copy a file to a floppy disk when workstation disk space is low. This message does not mean that you lack sufficient space on the floppy disk to copy the file, but that your workspace is too full. You must free space by moving or deleting files from your workspace, and then retry the copy operation.
- If the message, "Caution: some icons were not copied because of errors" appears when you copy GLOBAL VIEW files to an MS-DOS format floppy disk, you can ignore it. It is an erroneous message.
- When copying a GLOBALVIEW folder stored on multiple floppy disks to your workspace, the Floppy Drive window does not reflect the status and content of the second floppy disk, or any subsequent floppy disks. However, the system displays all messages and correctly copies the data to your workspace.
- After a GLOBAL VIEW multi-disk copy procedure has been completed or canceled on a workstation, the file names appearing in the Floppy Disk option sheet are files on the first disk in the series. Select Redisplay in the Floppy Drive window header before using the files. If you do not select Redisplay, GLOBALVIEW might fail.
- If you move a GLOBAL VIEW book or folder to a floppy disk that does not have enough room for the object, the book or folder can become corrupted. To avoid loss of data, copy, do not move, these objects to a floppy disk. If the copied objects become corrupted during the copy operation, the workspace objects are retained in their original condition.

## **Using Floppy Tool with Solaris 2.x**

Floppy Tool will not work if the Solaris Volume Manager is running. To access a floppy disk using the Floppy tool, you must stop the Volume Manger. To access a floppy disk from UNIX or the Window to UNIX File System, you must restart the Volume Manager again.

To stop the Volume Manager, enter the following in a UNIX command tool window:

su root

/etc/init.d/volmgt stop

To start the Volume Manager, enter the following in a UNIX command tool window:

su root

/etc/init.d/volmgt start

When you insert a floppy disk, enter:

vol check

# **GV Arabic Text Package**

This section contains release notes that pertain to the VP Arabic Classic Fonts, VP Arabic Modern Fonts, and the GV Arabic Text Package.

- Alignment in simple text documents and property sheets is determined by the first character typed. If an English letter is entered as the first character, Arabic, Persian, Urdu, and Pashto text you type next will be automatically aligned flush left.
- Document or folder names that begin with right-to-left characters will be aligned flush right in property sheets, but will display flush left when listed as items in folders or file drawers.
- Simple text line height does not allow complete display of certain Arabic, Persian, Urdu, and Pashto characters.
- In some cases, certain vowel marks may appear to overlap consonant characters.
- To enable complete display of all characters in Arabic, Persian, Urdu, and Pashto documents, the line height you specify should be greater than the font size selected for your text.
- No lexicons for Arabic, Persian, Urdu, and Pashto languages are provided for use with Spelling Checker in this release.
- Vertical writing is not supported for use with the current implementation of the VP Arabic Classic Fonts or the VP Arabic Modern Fonts.

# **GV Cale**

This section contains release notes that pertain to the GV Cale application. The GV Calc application meets minimum quality standards and is intended for casual use. If you require advanced spreadsheet functionality for complex calculations, use a standard spreadsheet product.

- If spreadsheet cells display " $>>$ " instead of the actual data, increase the column width before printing. If you do not, the data in the cell does not print.
- The following suggestions and restrictions apply:
	- Use the Save Edits option frequently.
	- Do not work with spreadsheets when other processes are running in the background.
	- Do not attempt operations on selections of more than 50 cells at a time (for example, copy or move operations).
	- $-$  Limit the data in each cell to 100 characters or digits.
	- Do not attempt to edit spreadsheets residing in your Mail lnbasket. Move or copy them to your workspace first.
	- $\equiv$  If you receive the message, "Cannot open a file in checking space Confirm," you must log off GLOBALVIEW and log back on again.
	- If you receive the message: "Volume full," you must quit GLOBAL VIEW and log back on again.

# **GV Chart**

This section contains release notes that pertain to the GV Chart application.

- If you change the number of data sets in the All Data property sheet, display the Appearance property sheet, and select Apply, the Appearance property sheet does not show the new data set. Display one of the other property sheets, and then display the Appearance property sheet to view the new data set.
- If a line chart is labeled by years, the numbers can appear with thousands separators. For example, "1980" can appear as "1,980." Add a non-breaking space (KEYBOARD+SPECIAL +W) to one of the year labels to instruct GLOBAL VIEW to leave out the commas.
- If the largest bar exceeds the Units value on the Spatial property sheet, the system adds an extra unit to the bar chart axis. If the Units value is 10 and the largest data value is 11 or more, the chart axis numbering is 0, 10, 20 rather than 0, 10.
- If you run GV Chart manually while a document containing a chart is open, do one of the following:
	- Close the document and open it again.
	- Select Save&Edit, then select Reset.

## **GV Draw**

This section contains a release note that pertains to the GV Draw application.

• You cannot move an anchored frame of any kind into an anchored Draw frame within the same document. You can, however, use the COPY key to achieve the same result. Copy the anchored frame into the anchored draw frame and delete the anchored frame from its old location.

## **GV Equations**

This section contains release notes that pertain to the GV Equations application.

- For the Horizontal Alignment entry, the system ignores the Right Flush option and uses instead the default option, Centered.
- For anchored equation frames, the system also ignores any value specified for the Width entry in the [Document Equation Frame Defaults] section of the User Profile. The initial width of an anchored equation frame is always the width of the page column that contains the frame. However, if you embed the equation frame in a draw frame, the system does use the Width entry value to determine the default width of the frame.
- The integral symbol can be as tall as necessary. When you open a document created with a previous version of the software, the system may replace some integral symbols with taller symbols that exceed the height of the frames that contain them. If this occurs, select Normalize Eqn Frames in the Equation menu. This causes the system to recalculate the size of all equation structures and frames. If necessary, paginate the document after normalizing the frames.
- You cannot change the width and caption area of an equation frame during the same operation. Any attempt to do so will cause one property to change, but will have no effect on the other property.

To change the width and caption area of the equation frame, display the Equations property sheet, change the Width property, and close the property sheet. Repeat the procedure for the Captions property.

# **GV Hebrew Text Package**

This section contains release notes that pertain to the VP Hebrew Classic Fonts, VP Hebrew Modern Fonts, and the GV Hebrew Text Package.

- Alignment in simple text documents and property sheets is determined by the first character typed. If an English letter is entered as the first character, the Hebrew text you type next will be automatically aligned flush left.
- Document or folder names that begin with right-to-left characters will be aligned flush right in property sheets, but will display flush left when listed as items in folders or file drawers.
- Hebrew vowels are not supported in this release.
- No lexicons for Hebrew are provided for use with Spelling Checker in this release.
- To enable complete display of all characters in Hebrew documents, the line height you specify for Hebrew text should be greater than the font size selected.
- Vertical writing is not supported for use with the current implementation of the VP Hebrew Classic Fonts or the VP Hebrew Modern Fonts.

# **GV 1 llustrators**

This section contains release notes that pertain to the following GLOBAL VIEW Illustrator applications:

- GV Chemical Illustrator
- GV Pro Illustrator
- Illustrator Basics

Notes in the "General" section apply to more than one of the Illustrator applications. Notes for specific applications appear under the appropriate heading. Illustrator Basics provides the printing and display capabilities for both GV Chemical Illustrator and GV Pro Illustrator. Printing notes are described in the Illustrator Basics section.

#### **General**

- Certain text characters may not be visible when a document has been exchanged between ViewPoint 2.0 desktops with different font or hyphenation environments. To correct this problem, with the document in Edit mode, select Normalize Text in the Document menu.
- To prevent the softkeys from disappearing whenever the mouse leaves the Illustrator frame, change your .Xdefaults file by setting **OpenWindows.Setlnput: select** instead of OpenWindows.Setlnput:followmouse. For Motif users, the .Xdefaults setting should be **Mwm\*keyboardFocusPolicy: explicit** (the default) instead of Mwm\*keyboardFocusPolicy: pointer.
- Display problems occur with olwm3.0/ $X11R5$  that are beyond our control. Please use a different combination of window manager *IX* server. Any other combination of window manager *IX* server works fine (Motif *I* any X server or olwm3.0 / OpenWin 3.0 server).
- When you reposition the Illustrator softkeys using the upper grab bar in X Windows, GLOBALVIEW does not retain the position the next time you re-activate the softkeys. If you want GLOBAL VIEW to retain the position of the softkeys, move the softkeys to the left or right side of the screen.
- Text in a text frame is visible in the main document view of a Pro Illustrator frame, but it is not visible in the 90% scale View window.
- lconifying the Illustrator softkeys will cause GLOBALVIEW to fail. To dismiss the softkeys, click the mouse button outside the Illustrator frame.

## **GV Chemical Illustrator**

This section contains a note that pertains specifically to Chemical Illustrator.

• When importing a ChemDraw connection table from your workspace to your Chemical Illustrator frame, you cannot

use the MOVE key to convert and transfer the file to the frame. You can use the COPY key.

## **GV Pro Illustrator**

This section contains notes that pertain specifically to Pro Illustrator. For additional Pro Illustrator notes, see Appendix D of the GLOBAL VIEW Pro Illustrator Reference Manual.

- The Show Gray Illustrator Bitmaps command in the Display menu is not implemented for full color bitmaps. Full color bitmaps will display in full color even when this command is selected.
- In GV Pro Illustrator, if the Visible property for an object is set to Non-printing, the object will display on the screen, but not on the printed page.
- Freehand curves may have painting problems during UNDO. To get the freehand curves to paint correctly, force a repaint for proper display. This can be accomplished by using the OpenWindows Refresh command in the window header menu and then exposing it again.
- GV Pro Illustrator to IGES Conversion is no longer supported.

## **Illustrator Basics**

This section contains release notes that pertain to the Illustrator Basics application.

If Illustrator Basics is not running in your loader, any Illustrator frame occurring in a GLOBALVIEW document will appear to be empty, both on the screen and in the printed copy. Do not delete a blank frame until you know what it is.

To identify if a frame is an Illustrator frame, select it and press PROPS. If it is an Illustrator frame, a misleading message appears telling you Pro Illustrator is not loaded. Run Illustrator Basics to view or print the frame contents.

• Bitmap frames that lie partly outside the Illustrator frame will print outside the frame, even though they appear to be clipped on the screen.

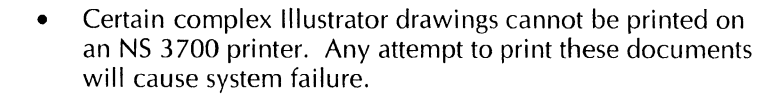

Some illustrator objects that are visible on the screen. might not display on the printed page. For example, text frames that extend partially outside the Illustrator frame display on the screen, but not on the printed page.

• You may encounter problems printing Pro Illustrator frames on older printers connected to a Shared Document Services Network. Older printers do not support lnterpress 3.0 level printing, so you can change your User Profile to use Print Service 11.0 level printing.

To change the print level, add the following section and entry to your User Profile:

[Illustrator Basic Printing] Default Print Level: Print Service **11.0** --Print Service 11.0llnterpress 3.0

# **GV List**

This section contains release notes that pertain to the GV List application.

- If you have very large individual records (such as 1,000 characters per record), GLOBAL VIEW might fail if you try to add many new records. After restarting GLOBAL VIEW, you may find that the new records were not added. To safely add the records, add only a few at a time and close the application frequently to save the additions.
- Although you can copy the Base View icon onto a floppy disk, you should not reload the Base View icon back into a GV List file. Any attempt to do so results in the illusion that you have backed up a GV List file; in reality, that file cannot be restored. The GV List icon, however, can be copied to a floppy disk and restored with no problems.
- If you select records based on a primary sort field in the Retrieval Filter, the records returned are sometimes

dependent on the case of the first letter in the Filter box entry (even though case should not make a difference).

# **GV Paint**

This section contains release notes that pertain to the GV Paint application.

- If you resize your canvas using the Canvas Size property on the Canvas property sheet, your canvas is permanently resized. All data residing outside of the resized area is lost. To prevent this loss of data, use the Crop property.
- GV Paint provides softkey menus from which you choose painting options such as brush types and textures. When you first run GV Paint, six entries display on each softkey. The *GLOBAL* VIEW *Paint and Chart User Guide* correctly describes how you can view additional menu entries. You perform the mouse actions as described to display the additional entries. However, the softkey expands to show all entries simultaneously, instead of replacing the initial entries with the additional ones as described in the documentation.

# **GV To UNIX Mail utility**

This section contains a release note that pertains to the GVtoUNIXMail utility.

• If you send GLOBAL VIEW files greater than 2000 disk pages through UNIX mail, the recipient of the mail might not receive the entire file. This problem occurs if the system does not have enough disk space to receive the incoming mail file.

No warning message is posted if the recipient system lacks disk space for the incoming mail and the resultant file might not be readable.
# **GV Write**

The following release notes pertain to the GV Write application.

• If GLOBAL VIEW fails while working with or printing a document, restart GLOBAL VIEW. Then select the document and select Compress and Paginate in the Workspace menu.

### **Autohyphenation**

- Hyphenation points may change when you exchange documents between workstations running VP Document Editor 3.x and GV Write. VP Document Editor 3.x places hyphens according to available space. GV Write places hyphens within a word according to its hyphenation points, as listed in the system dictionary. After you upgrade a document, make sure you compress and paginate it.
- You cannot copy the U.S. English Hyphenation Dictionary to the Workspace Autohyphenation Dictionaries folder from a remote server. You can copy the dictionary to your workspace and then into the folder.

**Color** 

• If you display the Character property sheet on a color workstation and the colors appear wrong, the X Windows color map has overflowed.

To correct this problem, select Paragraph for the Display property, and then select Character for the Display property. The colors appear correctly.

### **Mail Merge**

• Mail Merge allows you to designate specific table columns by name, but it cannot detect a divided column. If you enter the name of a divided column during a merge request, you will receive unexpected results or the merge will fail.

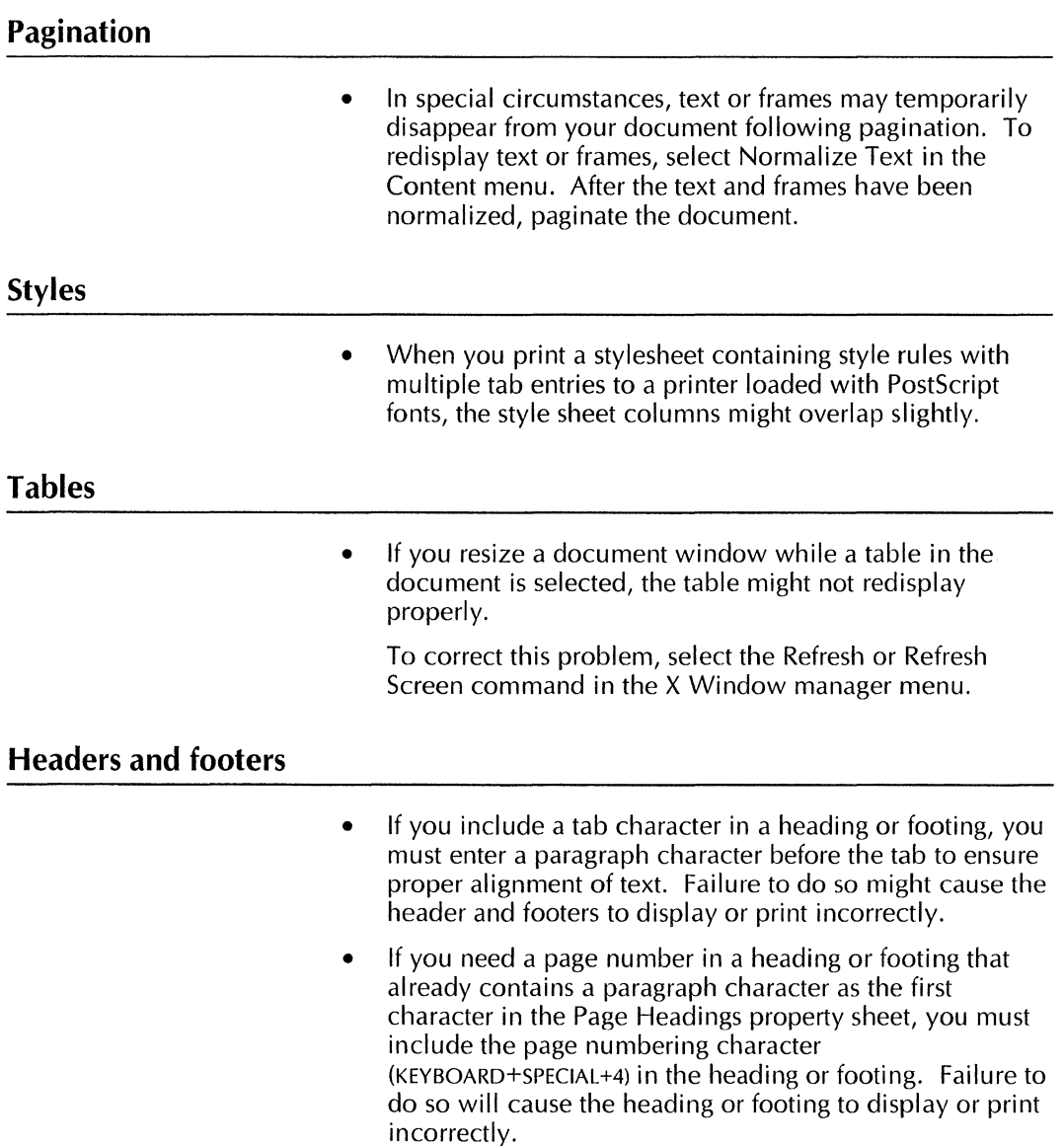

## **Help for GVX**

This section contains release notes that pertain to the GVX Online Help application.

- To avoid problems with GVX Help on workstations running SunOS 4.1.3 or 4.1.4, install the Sun OS Patch 10#100444-58 or later. If you run Open Windows from a remote workstation, be sure the patch is installed on that workstation.
- To learn about Help features, select "Using Online Help" from the main Table of Contents page. The Help menu in the window header contains version information, not instructions for using Help.
- Do not use the Edit menu in the window header. It has no function in viewing Help and attempting to use it could cause a fault.

## **Index Generator**

This section contains release notes that pertain to the Index Generator application.

• In the default layout guide, the tabs are set to right flush, equally spaced. This setting causes extreme difficulty in selecting the text so that you can edit the fields. To correct this problem, change the tab type property from right flush to left flush before generating an index.

If you don't want to change properties in the layout guide, you can use the text cursor keys to move the caret to the position you want.

If you apply a font other than the standard Interpress fonts, such as Modern or Classic, to any of the characters in the fields in the default layout guide, black boxes will appear when you generate the index using the layout guide. To correct this problem, select the black box, press PROPS, and apply the correct "Non-loaded face."

• In the default layout guide, the fifth field contains the character that separates the index entry from the page number. The default is two spaces. If you change the character in field 5, use that layout guide to generate indexes, and then change field 5 to a different character, both characters might appear in the generated index.

## **International Keyboards**

This section contains release notes that pertain to the International Keyboards application.

- For proper display of accented characters in GLOBALVIEW documents, use a 17-point line height for 12-point characters, a 28-point line height for 18-point characters, and a 34-point line height for 24-point characters.
- Because of font restrictions, certain accent marks entered from the Vietnamese keyboard may appear incorrectly positioned in relation to base characters.
- Follow these steps to select an accent mark at the end of a line or paragraph:
	- 1. Position the cursor in front of the accent mark and click the left mouse button three times to select the entire line.
	- 2. Type any letter from the keyboard.

When the letter merges with the accent, you can copy, move, or delete the highlighted cluster of characters.

## **Local Printing**

This section contains release notes that pertain to the Local Printing application.

#### **General**

- If GLOBAL VIEW fails while printing a document, restart GLOBALVIEW. Then select the document and select Compress and Paginate in the Workspace menu.
- When upgrading Local Printing from GVX 1.0.x to GVX 2.1, replace all local printer icons in the workspace with new icons form the Local Devices divider in the Directory.
- Printer drivers are no longer included with the GVX printing products. The printer driver for SPARCprinter or NeWSPrinter 20 is included in Sun Microsystems NeWSPrint 2.5 rev. B product. The printer driver (bpp driver) for parallel printers such as HP LaserJets may be obtained from Sun Microsystems. For Sun4m or later architectures, the bpp driver is delivered by Sun Microsystems as part of the kernel.
- You can only run one printer option (such as SPARCprinter Option) at a time on a workstation.

#### **Xerox 4045**

- The XES Printer Option (Xerox 4045 printer) is supported only on the Sun 4c architecture with either the Local Printing or SDS Print Service application. Workstations having Sun 4c architecture are SPARC 1, SPARC 1+, SPARC 2, IPC and IPX models.
- If you use the XES Printer Option (for 4045 printing), you may have to edit the \${XWS\_TOPDIR}/bin XESPrinterParam file. When you first run the XES option, GLOBALVIEW creates the XESPrinterParam file with default settings.

To change the settings, you must edit the XESPrinterParam file. After changing the file, you must quit GLOBALVIEW then log on to GLOBALVIEW again.

The two key XESPrinterParam file settings are the PRINTER TYPE and the MEMORY SIZE OF THE PRINTER. To change any of the settings you must remove the #from one line and insert it at the beginning of the line no longer applicable.

For the PRINTER TYPE the choice will be either "XESPRINTER=X4045\_1" or "XESPRINTER=X4045 II". Determine the version printer you have from the Serial Number tag. Models V31 and V33 should use X4045 L and Models V80 and V85 should use X4045\_11.

+ **Note:** Although listed in the XESPrinterParam file, the 4030 and the 4213 are not supported. $\blacklozenge$ 

The printer memory size is printed on the status sheet that is produced when the 4045 is first turned on. The two memory size choices in the file are approximate and do not have to match the 4045's memory size exactly.

If you have a 4045 printer with 474500 size memory, some complex images may be reduced in quality in order to print the page. When image quality reduction is necessary, some scan lines are duplicated and others are omitted.

#### **Xerox 4213**

• The Xerox 4213 Printer in LJ3D mode will not display error condition messages in the Local Printing SA window unless the 4213 has a firmware solution installed that enables the 4213 parallel interface to use the Paper Empty signal on pin 12. Firmware may be purchased or obtained from Printing Systems Division's Xerox Customer Support Center. Upgrading to the firmware solution corrects the problem.

### **HP LaserJet or compatible**

- If you are running the GLOBALVIEW software application HP LaserJet lllSi Long Edge Feed Option, your printed documents may have portrait and landscape reversed. This occurs when the Tray option is set to Any or Default. To avoid this problem, choose Specified as the Tray option and select the number of the tray loaded with the size paper required to print your job.
- If printing has started and the printer is powered off when a print job is submitted, the printout may be garbled when the printer is powered back on. To alleviate this, stop printing before powering the printer off and on. When the Printer Ready message appears in the System Administration window, restart printing using the Start Printing menu.

### **SPARCprinter and NeWSprinter**

- NeWSPrint software version 2.5B or greater is required for use with SPARCprinter and NeWSPrinter 20.
- There are occasions where the SPARCprinter will appear hung, for example, after adding more paper to the printer in the middle of printing a job. To address this printer hang, pop open the top of the SPARCprinter cover. When GlobalView displays a message about the problem, close the top of the SPARCprinter to continue printing.
- When installing a configuration involving Solaris 2.x, a SPARCprinter and NeWSprint 2.5, the following NeWSprint patches will also need to be installed:
	- 101656-04
	- 101941-01
	- 102113-02  $\overline{a}$
	- 102211-01

The patches are available through Sun Microsystems.

## **Break page**

• The break page that accompanies print jobs supports only left-to-right text. If the name of the print job is in a rightto-left character set (for example, Hebrew or Arabic), the characters in the print job name are reversed on the Break Page.

#### **Fonts**

- Fonts for Local Printing can be loaded from the GLOBAL VIEW CD ROM. To obtain these fonts, do the following: 1. Copy a Window to UNIX File System icon (WUFS) from the Basic icons folder in the Workstation divider of the Directory icon. 2. Mount the GLOBAL VIEW CD ROM and enter the path for it, for example /cdrom, in the Path Name on the WUFS property sheet. Close the property sheet and open the WUFS icon. The printer fonts are located in the lnterpressPrinterFonts directory. You must copy the fonts you want either to your workspace or to a File Service. See the GLOBAL VIEW for X Windows Workspace User Guide for details. • After installing fonts for Local printing, make sure you select Save Directory before you select Close level or Done. If you do not select Save Directory, a message appears indicating that the fonts are busy when you try to print to a local printer. Wait for font processing to finish before proceeding with the print job. If you selected Close level or Done without selecting Save Directory first, reopen the printer font directory and select Edit Directory, then select Save Directory.
	- Font family licensing has been added for specified printer fonts. When you load a font family, the license manager checks out a token from the License Server.

If a token does not exist for that particular font family, the font remains in the Font Directory but the Print application cannot use it for print jobs.

If a token for a particular font is not available at the time the file containing that font is sent to the printer, the Print application notifies you that it is substituting the default font for the one requested.

When you delete font file icons from the workspace. GLOBALVIEW might display the following message: "Delete operation failed. NSFile access problem. File open."

To correct the problem, log off and then log on to GLOBAL VIEW to remove the font file icon.

### **Input/output operations**

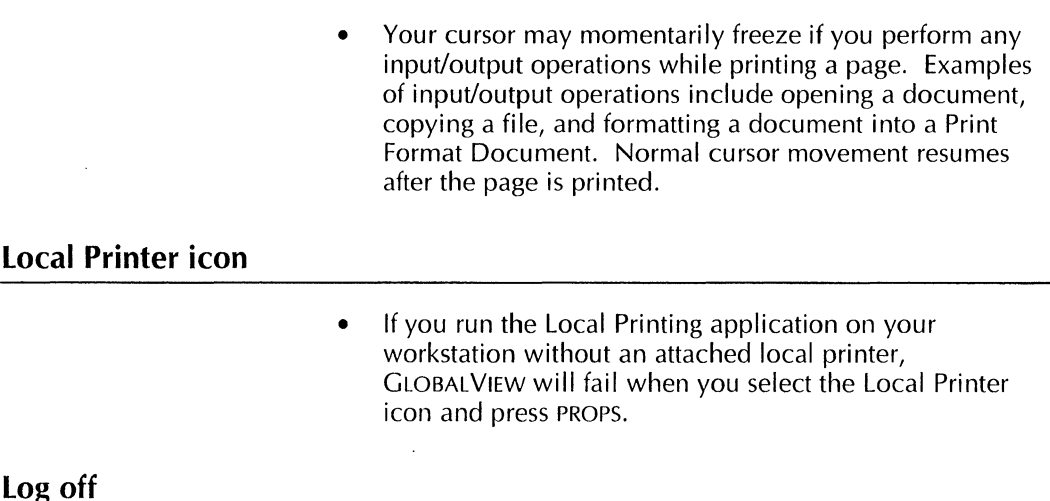

• When logging off, if you set Active Queues to Finish Queues and At Logoff to Idle, the Logoff window stays open until the current queues are finished processing. The system also displays the prompt, "Do you want to complete the print request in progress or all pending print requests? [In Progress] [All]." Choose the option you want. The cursor remains in the hourglass shape until the specified jobs are complete.

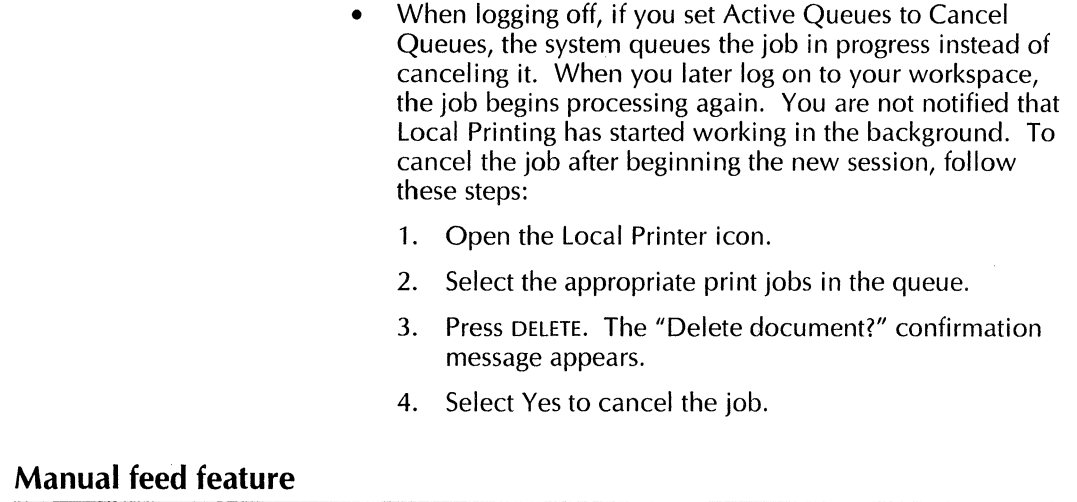

If you want to use manual paper feed, set the Manual option on the Printing option sheet. Do not use the Manual option for Paper Feeding in the System Parameters subwindow.

### **Paper jams**

• If you are using an HP LaserJet Ill or HP LaserJet lllSi, a jammed page will be lost. If the printer jams while processing a job, inspect the final job output for missing pages, and reprint the job or page if necessary.

## **Scan lines**

• SPARCprinters occasionally miss scan lines and therefore print gray lines in documents darker than you might expect. If this occurs, reprint the document. If the dark gray shading persists, contact your System Administrator.

# **Object Conversion Utility**

This section contains a release note that pertains to the Object Conversion Utility application.

If you use the Object Conversion Utility application to upgrade documents, make sure the Initial Pages Formatting entry in the [Documents] section of the User Profile is set to zero. Any attempt to upgrade documents with the Initial Pages Formatting entry set to a non-zero number can cause GLOBALVIEW to fail.

# **Object Linker**

This section contains release notes that pertain to the Object Linker application. See chapter 15 in the revised GLOBAL VIEW for X Windows Workspace User Guide for more information.

- Be sure filenames include the suffix for their associated UNIX application before you bring the files into GLOBALVIEW. Files without a suffix in their name are assigned File Type 0. Object Linker cannot open File Type 0 files.
- To run Lotus 1-2-3 with Object Linker in your GLOBAL VIEW workspace, your workstation must be running Solaris 2.3 or SunOS 4.1.1 or greater. You cannot use Lotus 1-2-3 if your workstation is running an earlier release of Solaris or SunOS.
- If you use version 1.1 of the Lotus 1-2-3 application for UNIX, you cannot start a Lotus spreadsheet from GLOBALVIEW using the Object Linker icon. GLOBAL VIEW displays an error message, "Window base frame not passed parent window in environment. cannot create base frame. Process aborted," in the Console Log window.

To correct this problem use version 1.2 of the Lotus 1-2-3 application for UNIX.

# **ODI ToolKit**

This section contains release notes that pertain to the ODI Tool Kit.

- The name of the ODI Toolkit tar file has been changed from DocTK1 .O.tar.Z to DocTK.tar.Z The old name is mentioned in step 4 of the installation instructions. Be sure you use the new name when installing.
- The name of the tar file containing sample program files has been changed to DocTKSamples.tar.Z.
- The User Profile section name [DocIntServer] should not contain a space. The install instructions for "Modifying the User Profile," on page 1-3, show the entry with a space. Be sure you enter the section name as follows:

[DoclntServer]

• The XNS header and XNS library files are no longer available. The XNSTK1 .O.tar.Z file referenced in the installation instructions and the files it contained are not included on the CD ROM.

## **Postscript (Type 1) fonts**

This section contains release notes that pertain to PostScript (Type 1) fonts. Refer to the, "Font Substitution," section in the "General information" chapter for additional information.

• GV Write does not automatically delete fonts that are no longer used by characters in a document until you Compress & Paginate the document. Therefore, unused fonts can still be called during printing. For example, if you change all the lnterpress fonts to PostScript fonts and immediately try to print the document, GLOBALVIEW displays the Font Interrupt Sheet warning you that an lnterpress font is in the document.

To remove these fonts, select the Compress & Paginate command from the Workspace menu or the Document menu.

When GLOBAL VIEW compresses the document, the font is purged and the Font Interrupt Sheet no longer displays.

- The Xerox Type 1 fonts of Modern, Classic and Equation Braces are printer fonts and cannot be copied to the Contour Font Manager. The Xerox Type 1 fonts can be downloaded to a printer; they are compatible with lnterpress screen fonts in the Loader.
- The Contour Font Manager limits your ability to rasterize large point sizes. You can use the Create Fonts option sheet to rasterize fonts up to 47 points. Any attempt to rasterize fonts larger than 47 points, however, causes the following message to appear in the GlobalView Message window: "This point size is too large to rasterize successfully."

To correct this problem, rasterize the font at a smaller point size.

- When copying Type 1 PostScript fonts into GLOBALVIEW for use in your Contour Font Manager or downloading to a printer's memory, you must first copy the font files to your GLOBAL VIEW workspace. Then copy the font icons one at a time to the closed Contour Font Manager icon, or to a closed Font Family Folder icon. Copies of extended selections of font files, or copies to open container windows may not be successful.
- When you delete PostScript (Type 1) fonts from the Auto Load Fonts window, the fonts remain running on your workstation until you quit and restart GLOBAL VIEW. If you attempt to rasterize the deleted fonts before you quit and restart GLOBAL VIEW, an error message appears in the GlobalView Message window and you will not be able to rasterize the font.

To correct this problem, quit GLOBAL VIEW and log back onto your workspace, then rasterize the previously deleted fonts using the Create Fonts option sheet in the Contour Font Manager window.

# **Spelling Checker**

This section contains release notes that pertain to the Spelling Checker application.

In previous releases of Spelling Checker, you could interrupt a search or lookup operation to edit the contents of a document.

In GLOBAL VIEW for X Windows, if you attempt to interrupt a search or lookup operation to edit the contents of a document, the following message appears: "Can't continue. The document has been edited."

The Spelling Checker option sheet is reset to display Start.

- Spelling Checker is dependent on a loaded and running language lexicon. You must install and run both the Spelling Checker application and at least one lexicon before the Spelling Checker command appears in the Workspace menu. You cannot spell check a document until both applications are running in the Loader.
- You can only have one folder named "Spelling Checker Dictionaries" in your workspace. The folder, however, can reside in any workspace.

# **Terminal Emulations**

GLOBALVIEW for X Windows does not provide terminal emulation applications. If you want to use terminal emulators in the X environment, several options are available to you.

You can license the Sunlink series of terminal emulators from SunConnect. SunConnect offers DEC VT terminal emulators (such as VT100, VT200, and VT320) and 3270.

You can also license terminal emulators from other vendors, such as Pericom. Pericom offers an array of products for X Windows environments. In addition to DEC terminal emulators, Pericom offers support for Tektronix graphic terminals. It does not, however, support 3270 terminal emulation.

+ **Note:** The terminal emulator products you obtain from other vendors will not be equivalent to the terminal emulation applications provided in previous versions of GLOBAL VIEW. For example, the products will not provide the same functionality as that provided by the Make Document option, nor will they function on an Shared Document Services only network $\bigstar$ 

# **UNIX interoperability applications**

This section contains release notes that pertain to UNIX/GLOBALVIEW interoperability applications.

- The system supports ASCII and ISO 8859/1 character sets for most interoperability applications between UNIX and Xerox GLOBALVIEW.
- If you use the Window To UNIX File System application to copy several large files, one at a time, from a UNIX directory to GLOBAL VIEW, the first copy operation succeeds, but subsequent operations fail. The message: "Copy or Move operation failed. NSFile access problem: fileinUse," appears in the GlobalView Message window.

The operation fails because GLOBALVIEW cannot process multiple copy operations of large files from the same Window to UNIX File System icon.

To correct this problem, do the following:

- 1. Open the Windows to UNIX File System icon.
- 2. Select all the files you want to copy using the selectadiust method.
- 3. Press COPY and select a location for the files in your workspace.

# **UNIX printing**

This section contains release notes that pertain to the UNIX printing application and printing Postscript documents to a UNIX printer on the TCP/IP network.

### **General**

- If you experience problems using the Sun-supplied parallel port device driver, acquire the latest device driver from Sun or use the serial port for printing.
- When you print in duplex mode on Legal size paper, be sure you print from the upper paper tray; using the lower paper tray can cause the printer to hang.
- Not all printers can print borders or text that extend to page edges in GV Write documents. Printer results can differ from one printer to another.

For example, the HP Laserlet series printers cannot print within .25 inches of either edge of a portrait page, or within .25 inches of the top and bottom edges.

- Complex GV Pro Illustrator images may not print correctly when you use the CIELAB (Level 2 Only) setting for a color printer. To correct this problem, use either the RGB or the CMYK option.
- If you attempt to print documents on a printer attached to a remote workstation and there is not enough disk space to hold the print jobs, the print jobs are placed in a print queue on the local workstation. The print jobs remain in the queue until space is made available on the remote workstation.

GLOBAL VIEW does not display a message indicating that the jobs cannot be printed, although the jobs are listed as Completed in the Printer window. If the jobs in the print queue fill up the available local disk space, GLOBALVIEW can fail.

To determine the status of the UNIX print queue, open a UNIX Command Tool window and type:

#### **lpq -P<printer name>**

Substitute the name of the printer for <printer name>. If UNIX displays the message: "Waiting for the queue to drain," your System Administrator will need to check the available disk space on the remote workstation.

• With GLOBALVIEW, you can choose to include a Control D at the beginning and end of a PostScript print file to separate files. Some PostScript printers do not recognize a file that begins with Control D as a PostScript file. If you have a printer like this, the Control D option must be turned off in the User Profile.

The User Profile entry is:

[UNIX Printing]

printername: noControlD --controlD|noControlD

where printername is the name of your printer. The default for this entry is controlD.

For details on editing the User Profile, see the GLOBAL VIEW for X Windows Workspace User Guide.

• If you use NeWSPrint 2.5 (rev. B) to print to a NeWSPrinter 20 or SPARCprinter, the Control D option must be turned off in the User Profile to avoid an error page at the end of a job. The User Profile entry is:

[UNIX Printing]

printername: noControlD

- If GLOBAL VIEW fails while printing a document, restart GLOBALVIEW. Then select the document and select Compress and Paginate in the Workspace menu.
- If you experience a reduction in a Solaris 2.x system's performance while printing via the Sun serial port using software pacing (XON/XOFF), do the following:
	- 1. Set pacing on HP Laser Jet to DTR/DTS (instead of XON/XOFF).
	- 2. Use a null modem cable. Refer to Appendix C of the Desktop SPARC Hardware Owner's Guide for complete information.
	- 3. Set up host/Sun workstation to use the serial port for printing by entering the following in a UNIX command tool window:

### **lpadmin -p <printer name> -o "stty=crtscts"**

For optimal performance, it is recommended that you use the parallel printing port rather than the serial port.

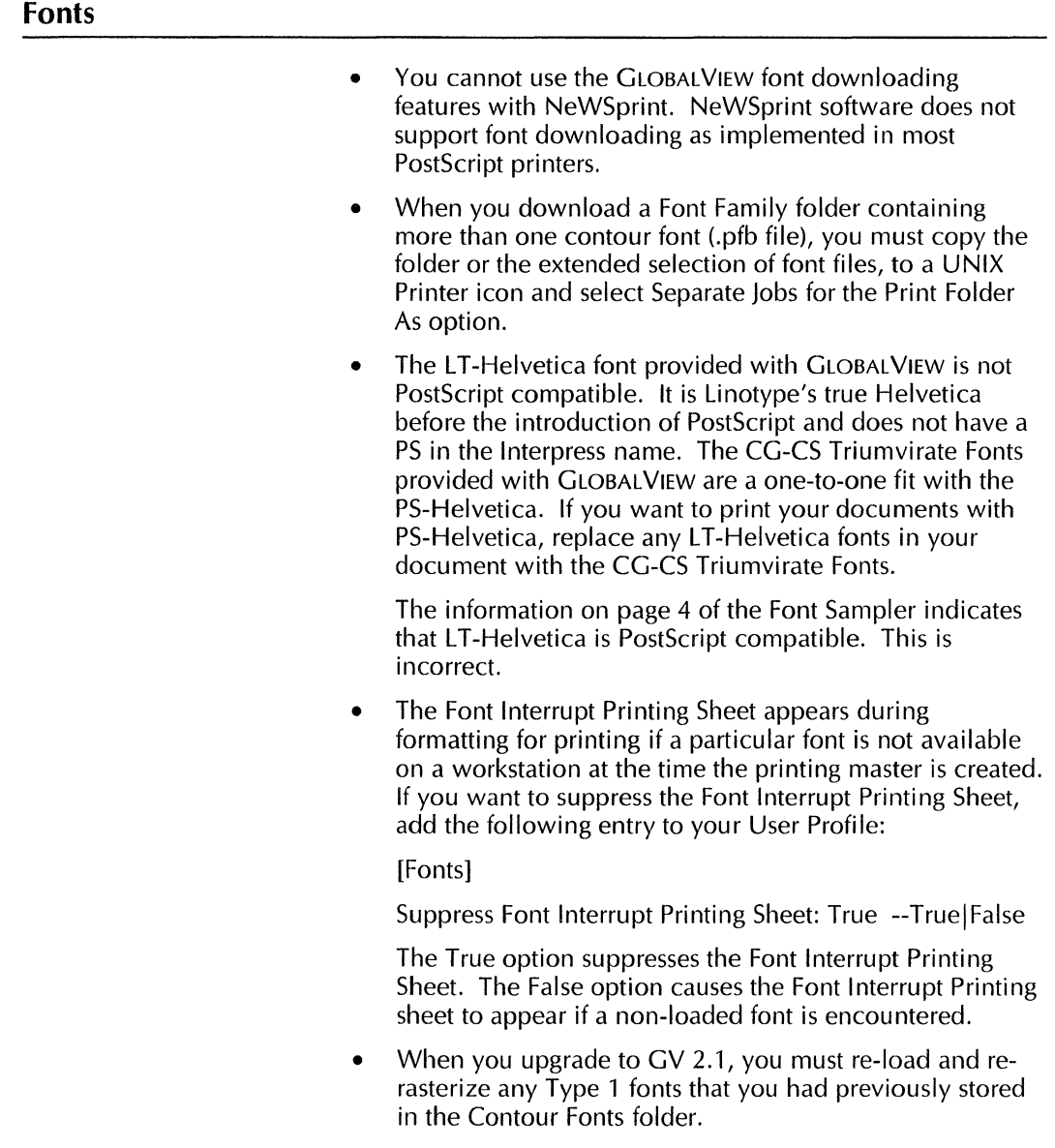

### **SPARCprinter and NeWSprinter 20**

- If the Sun font license is not installed in NeWSprint on your workstation, do not select the Xerox Banner Page option when sending a job to the printer. Jobs with banner page selected do not print unless the Sun font license is installed.
- Limitations of NeWSprinter 20's manual feed are:
	- 1. Margins may vary slightly when compared with printing from paper cassette trays. It is best to use the auxiliary feeder if margin positioning is important.
	- 2. Document may not print on large paper sizes, such as A3.
	- 3. Follow instructions in NeWSprinter 20 Installation and User's Guide for feeding paper. All paper should be fed lengthwise; that is, the short edge is inserted first.
- When printing a multi-page document using the SPARCprinter manual feeder, the first page will print from the manual feed tray but C9 may appear on the printer panel for subsequent pages. C9 means that the printer is trying to feed from the paper cassette but there is paper in the manual feeder. Resolution for C9 is to remove the paper from manual feed tray. If C9 still displays on the printer, the printer should be checked or serviced. It may not be advisable to use the manual feed tray on the SPARCprinter.
- The SPARCprinter or NeWSprinter do not accept Adobe PostScript Type 1 printer fonts. To install the Xerox Modern and Classic, see the instructions in chapter 2 of *What's new in versions* 2.0 *and* 2. 7.

# **Xerox fonts**

This section contains release notes that pertain to Xerox Font files. Refer to the "International Keyboards" section for release notes relating to font restrictions that may occur when using the Vietnamese virtual keyboard.

- Italic typefaces do not support all characters supported by non-italic typefaces, and vice versa. The system automatically italicizes text entered into equation frames. If black boxes appear in frames instead of text, highlight the black boxes and turn off the italic posture. If black boxes appear when text is not italicized, highlight the black boxes and turn on the italic posture.
- When you run the VP URW-ITC Souvenir Font Widths, it appears as the URW-ITC key in the Font Key window. The URW-ITC prefix also appears on the Text property ( sheet whenever the Souvenir Font Widths name displays. This prefix does not appear when you run specific sizes of Souvenir fonts in your application loader.
- When creating a document with VP Helvetica 300 Fonts or VP CG-CS Triumvirate Fonts, you should not attempt to enter a line of asterisks(\*) across the page. The asterisk characters in either font family do not wrap onto a subsequent line, but continue past the margin.
- Several font families allow you to load the font family either as individual point sizes or as a font width. However, you should not load both. Load and run the individual point sizes to get a true picture of what the printed output will look like. Using the font widths means that a substitute bitmap font will be displayed, which may not look like the printed output; only the line endings and page breaks are the same. Use the individual font point sizes unless your workstation is short of disk space.

When it is necessary to substitute another font for a font width, the GLOBALVIEW algorithm finds a font loaded on your workstation that best fits the serif style and width of the character. This substitution provides greater accuracy in terms of the spaces between characters, line length, and page content displayed on your screen. GV Write selects the font, weight, and posture closest to the font being substituted in terms of character properties.

If none of your loaded fonts match the characteristics of the font being substituted in terms of weight, posture, serif style, width, and size, then GLOBALVIEW substitutes the default system font.

# **XIF ToolKit**

This section contains release notes that pertain to the XIF ToolKit.

- The name of the XIF tar file has been changed to XIFTK2.0.tar.Z. The old name is mentioned in step 3 of the installation instructions. Be sure you use the new name when installing.
- The name of tar file containing samples is XIFSamples.tar.Z.

APPLICATION NOTES

 $\bar{\zeta}$ 

ŕ.

Á

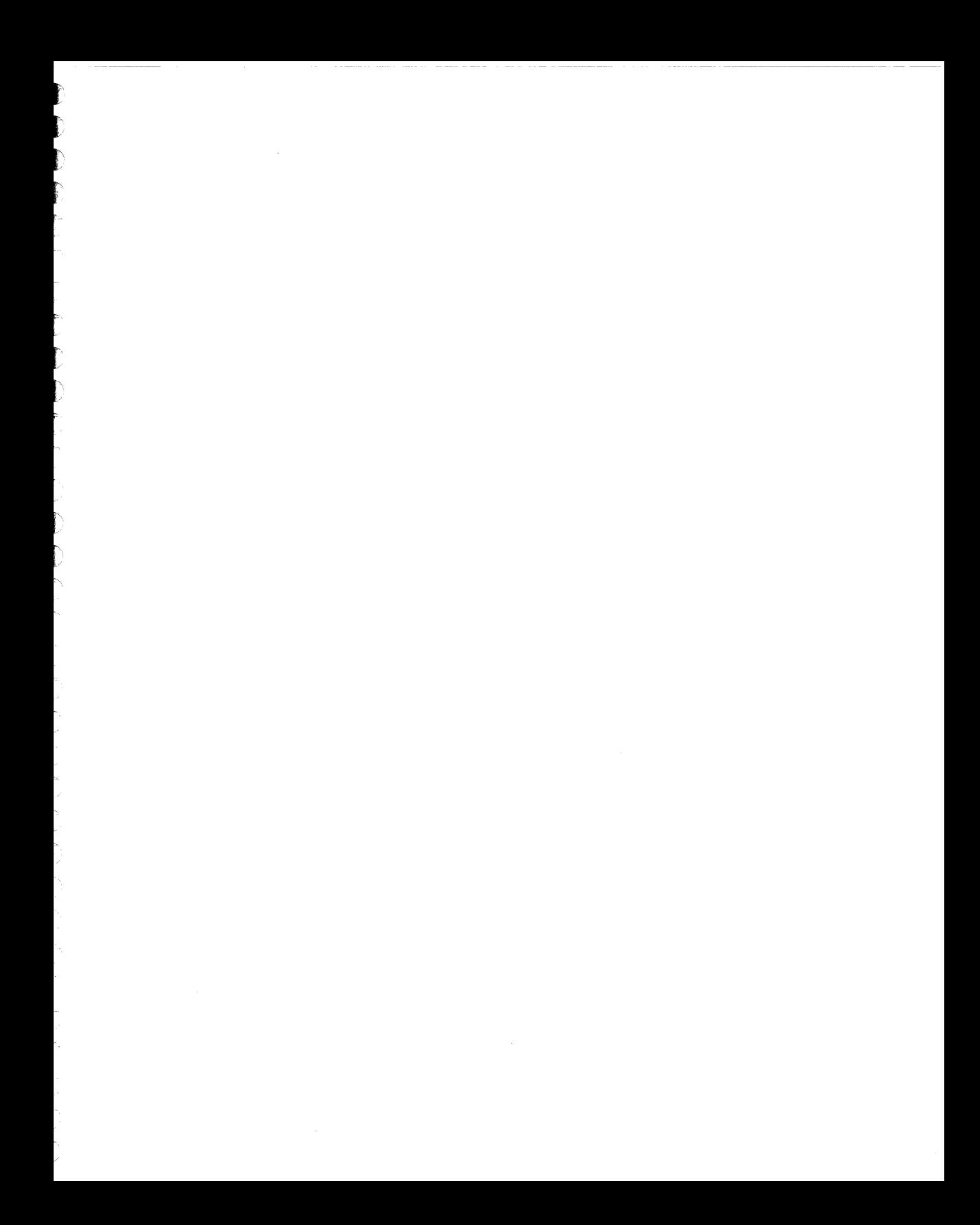

 $\label{eq:2.1} \frac{1}{\sqrt{2\pi}}\int_{0}^{\infty}\frac{1}{\sqrt{2\pi}}\left(\frac{1}{\sqrt{2\pi}}\right)^{2\sqrt{2}}\frac{1}{\sqrt{2\pi}}\int_{0}^{\infty}\frac{1}{\sqrt{2\pi}}\left(\frac{1}{\sqrt{2\pi}}\right)^{2\sqrt{2}}\frac{1}{\sqrt{2\pi}}\frac{1}{\sqrt{2\pi}}\int_{0}^{\infty}\frac{1}{\sqrt{2\pi}}\frac{1}{\sqrt{2\pi}}\frac{1}{\sqrt{2\pi}}\frac{1}{\sqrt{2\pi}}\frac{1}{\sqrt{2\pi}}\frac{1$